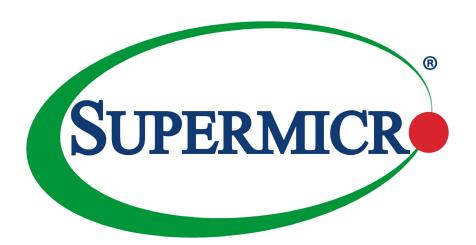

# A2SDi-H-TP4F/TF

**USER'S MANUAL** 

Revision 1.0

The information in this user's manual has been carefully reviewed and is believed to be accurate. The vendor assumes no responsibility for any inaccuracies that may be contained in this document, and makes no commitment to update or to keep current the information in this manual, or to notify any person or organization of the updates. **Please Note:** For the most up-to-date version of this manual, please see our website at www.supermicro.com.

Super Micro Computer, Inc. ("Supermicro") reserves the right to make changes to the product described in this manual at any time and without notice. This product, including software and documentation, is the property of Supermicro and/ or its licensors, and is supplied only under a license. Any use or reproduction of this product is not allowed, except as expressly permitted by the terms of said license.

IN NO EVENT WILL Super Micro Computer, Inc. BE LIABLE FOR DIRECT, INDIRECT, SPECIAL, INCIDENTAL, SPECULATIVE OR CONSEQUENTIAL DAMAGES ARISING FROM THE USE OR INABILITY TO USE THIS PRODUCT OR DOCUMENTATION, EVEN IF ADVISED OF THE POSSIBILITY OF SUCH DAMAGES. IN PARTICULAR, SUPER MICRO COMPUTER, INC. SHALL NOT HAVE LIABILITY FOR ANY HARDWARE, SOFTWARE, OR DATA STORED OR USED WITH THE PRODUCT, INCLUDING THE COSTS OF REPAIRING, REPLACING, INTEGRATING, INSTALLING OR RECOVERING SUCH HARDWARE, SOFTWARE, OR DATA.

Any disputes arising between manufacturer and customer shall be governed by the laws of Santa Clara County in the State of California, USA. The State of California, County of Santa Clara shall be the exclusive venue for the resolution of any such disputes. Supermicro's total liability for all claims will not exceed the price paid for the hardware product.

FCC Statement: This equipment has been tested and found to comply with the limits for a Class A digital device pursuant to Part 15 of the FCC Rules. These limits are designed to provide reasonable protection against harmful interference when the equipment is operated in a commercial environment. This equipment generates, uses, and can radiate radio frequency energy and, if not installed and used in accordance with the manufacturer's instruction manual, may cause harmful interference with radio communications. Operation of this equipment in a residential area is likely to cause harmful interference, in which case you will be required to correct the interference at your own expense.

<u>California Best Management Practices Regulations for Perchlorate Materials</u>: This Perchlorate warning applies only to products containing CR (Manganese Dioxide) Lithium coin cells. "Perchlorate Material-special handling may apply. See <a href="https://www.dtsc.ca.gov/hazardouswaste/perchlorate">www.dtsc.ca.gov/hazardouswaste/perchlorate</a>".

<u>WARNING</u>: Handling of lead solder materials used in this product may expose you to lead, a chemical known to the State of California to cause birth defects and other reproductive harm.

The products sold by Supermicro are not intended for and will not be used in life support systems, medical equipment, nuclear facilities or systems, aircraft, aircraft devices, aircraft/emergency communication devices or other critical systems whose failure to perform be reasonably expected to result in significant injury or loss of life or catastrophic property damage. Accordingly, Supermicro disclaims any and all liability, and should buyer use or sell such products for use in such ultra-hazardous applications, it does so entirely at its own risk. Furthermore, buyer agrees to fully indemnify, defend and hold Supermicro harmless for and against any and all claims, demands, actions, litigation, and proceedings of any kind arising out of or related to such ultra-hazardous use or sale.

Manual Revision 1.0

Release Date: December 04, 2017

Unless you request and receive written permission from Super Micro Computer, Inc., you may not copy any part of this document. Information in this document is subject to change without notice. Other products and companies referred to herein are trademarks or registered trademarks of their respective companies or mark holders.

Copyright © 2017 by Super Micro Computer, Inc. All rights reserved.

Printed in the United States of America

### **Preface**

### **About This Manual**

This manual is written for system integrators, IT technicians and knowledgeable end users. It provides information for the installation and use of the A2SDi-H-TP4F/TF motherboard.

### **About This Motherboard**

The Supermicro A2SDi-H-TP4F/TF motherboard comes with an integrated Intel® Atom SoC C3000 series (FCBGA1310) that has up to 16 Cores, a TDP of 32W and is optimized for low-power consumption. The integrated memory controller supports up to 256GB of DDR4 ECC memory with a max data rate of 2400MHz, USB 3.0, and 10GbE Ethernet. The A2SDi-H-TP4F/TF motherboard is an excellent choice for embedded storage solutions.

Please note that this motherboard is intended to be installed and serviced by professional technicians only.

For processor/memory updates, please refer to our website at http://www.supermicro.com/products/.

### **Conventions Used in the Manual**

Special attention should be given to the following symbols for proper installation and to prevent damage done to the components or injury to yourself:

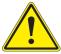

**Warning!** Indicates important information given to prevent equipment/property damage or personal injury.

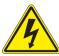

Warning! Indicates high voltage may be encountered when performing a procedure.

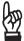

**Important:** Important information given to ensure proper system installation or to relay safety precautions.

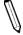

**Note:** Additional Information given to differentiate various models or provides information for correct system setup.

## **Contacting Supermicro**

### Headquarters

Address: Super Micro Computer, Inc.

980 Rock Ave.

San Jose, CA 95131 U.S.A.

Tel: +1 (408) 503-8000 Fax: +1 (408) 503-8008

Email: marketing@supermicro.com (General Information)

support@supermicro.com (Technical Support)

Website: www.supermicro.com

**Europe** 

Address: Super Micro Computer B.V.

Het Sterrenbeeld 28, 5215 ML

's-Hertogenbosch, The Netherlands

Tel: +31 (0) 73-6400390 Fax: +31 (0) 73-6416525

Email: sales@supermicro.nl (General Information)

support@supermicro.nl (Technical Support)

rma@supermicro.nl (Customer Support)

Website: www.supermicro.nl

**Asia-Pacific** 

Address: Super Micro Computer, Inc.

3F, No. 150, Jian 1st Rd.

Zhonghe Dist., New Taipei City 235

Taiwan (R.O.C)

Tel: +886-(2) 8226-3990 Fax: +886-(2) 8226-3992

Email: support@supermicro.com.tw

Website: www.supermicro.com.tw

# **Table of Contents**

## **Chapter 1 Introduction**

| 1.1 | Checklist                                | 8  |
|-----|------------------------------------------|----|
|     | Quick Reference                          | 12 |
|     | Quick Reference Table                    |    |
|     | Motherboard Features                     | 15 |
| 1.2 | Processor Overview                       | 19 |
| 1.3 | Special Features                         | 19 |
|     | Recovery from AC Power Loss              |    |
| 1.4 | System Health Monitoring                 |    |
|     | Onboard Voltage Monitors                 |    |
|     | Fan Status Monitor with Firmware Control |    |
|     | Environmental Temperature Control        | 20 |
|     | System Resource Alert                    |    |
| 1.5 | ACPI Features                            | 20 |
| 1.6 | Power Supply                             | 21 |
|     | Super I/O                                |    |
| 1.8 | Advanced Power Management                | 22 |
|     | Management Engine (ME)                   | 22 |
| Ch  | apter 2 Installation                     |    |
| 2.1 | Static-Sensitive Devices                 | 23 |
|     | Precautions                              | 23 |
|     | Unpacking                                | 23 |
| 2.2 | Motherboard Installation                 | 24 |
|     | Tools Needed                             | 24 |
|     | Location of Mounting Holes               | 24 |
|     | Installing the Motherboard               | 25 |
| 2.4 | Memory Support and Installation          |    |
|     | Memory Support                           |    |
|     | Memory Population Guidelines             |    |
|     | DIMM Installation                        |    |
|     | DIMM Removal                             |    |

| 2.5 | Rear I/O Ports                          | 28  |
|-----|-----------------------------------------|-----|
| 2.6 | Front Control Panel                     | 32  |
| 2.7 | Connectors                              | 36  |
|     | Power Connections                       | 36  |
|     | Headers                                 | 37  |
| 2.8 | Jumper Settings                         | 45  |
|     | How Jumpers Work                        | 45  |
| 2.9 | LED Indicators                          | 49  |
| Ch  | apter 3 Troubleshooting                 |     |
| 3.1 | Troubleshooting Procedures              | 52  |
|     | Before Power On                         | 52  |
|     | No Power                                | 52  |
|     | No Video                                | 53  |
|     | System Boot Failure                     | 53  |
|     | Memory Errors                           | 53  |
|     | Losing the System's Setup Configuration | 54  |
|     | When the System Becomes Unstable        | 54  |
| 3.2 | Technical Support Procedures            | 56  |
| 3.3 | Frequently Asked Questions              | 57  |
| 3.4 | Battery Removal and Installation        | 58  |
|     | Battery Removal                         | 58  |
|     | Proper Battery Disposal                 | 58  |
|     | Battery Installation                    | 58  |
| 3.5 | Returning Merchandise for Service       | 59  |
| Ch  | apter 4 BIOS                            |     |
| 4.1 | Introduction                            | 60  |
|     | Starting the Setup Utility              | 60  |
| 4.2 | Main Setup                              | 61  |
| 4.3 | Advanced                                | 63  |
| 4.4 | Event Logs                              | 83  |
| 1 E | IDMI                                    | 0.5 |

| 4.6 Security                               | 88  |
|--------------------------------------------|-----|
| 4.7 Boot                                   | 92  |
| 4.8 Save & Exit                            | 94  |
| Appendix A BIOS Codes                      |     |
| Appendix B Software Installation           |     |
| B.1 Installing Software Programs           | 98  |
| B.2 SuperDoctor® 5                         | 99  |
| Appendix C Standardized Warning Statements |     |
| Battery Handling                           | 100 |
| Product Disposal                           | 102 |
| Annendix D LIFFI BIOS Recovery             |     |

## **Chapter 1**

### Introduction

Congratulations on purchasing your computer motherboard from an industry leader. Supermicro boards are designed to provide you with the highest standards in quality and performance. In addition to the motherboard and chassis, several important parts that are included with the system are listed below. If anything listed is damaged or missing, please contact your retailer.

### 1.1 Checklist

| Main Parts List             |                     |          |  |
|-----------------------------|---------------------|----------|--|
| Description                 | Part Number         | Quantity |  |
| Supermicro Motherboard      | MBD-A2SDi-H-TP4F/TF | 1        |  |
| Quick Reference Guide (QRG) | MNL-1861-QRG        | 1        |  |
| SATA Cables                 | CBL-0044L           | 4        |  |
| SATA Cables                 | CBL-SAST-0616       | 2        |  |
| I/O Shield                  | MCP-260-00098-0N    | 1        |  |

## **Important Links**

For your system to work properly, please follow the links below to download all necessary drivers/utilities and the user's manual for your server.

- Supermicro product manuals: http://www.supermicro.com/support/manuals/
- Product drivers and utilities: ftp://ftp.supermicro.com
- Product safety info: http://www.supermicro.com/about/policies/safety\_information.cfm
- If you have any questions, please contact our support team at: support@supermicro.com

This manual may be periodically updated without notice. Please check the Supermicro website for possible updates to the manual revision level.

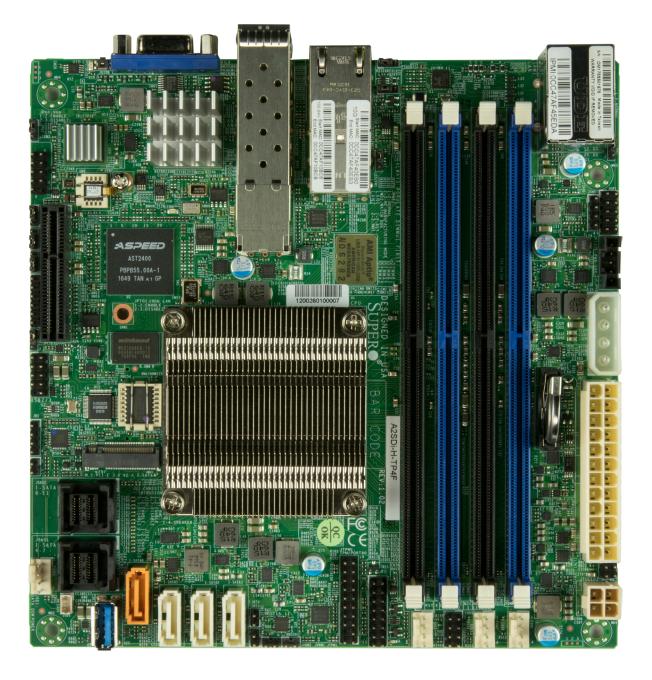

Figure 1-1. A2SDi-H-TP4F Motherboard Image

**Note:** All graphics shown in this manual were based upon the latest PCB revision available at the time of publication of the manual. The motherboard you received may or may not look exactly the same as the graphics shown in this manual.

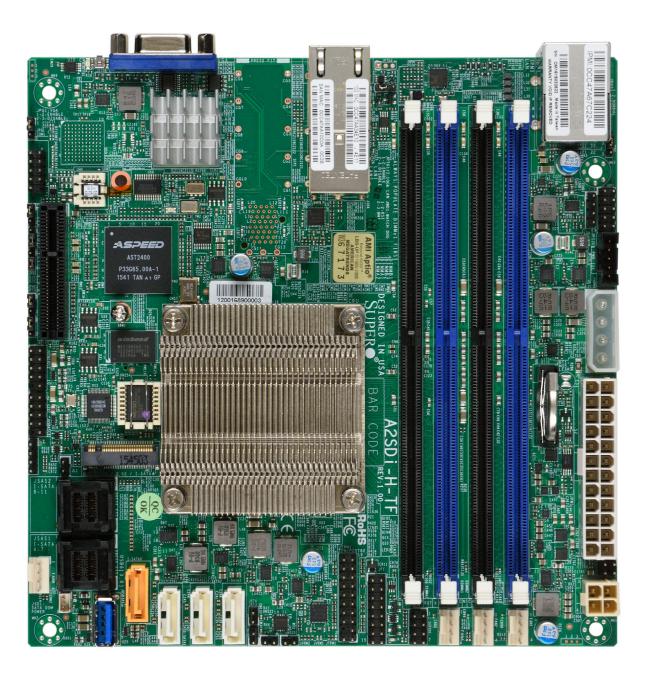

Figure 1-2. A2SDi-H-TF Motherboard Image

UIDLED1 0000000 JPTG1 DIMMB1 **00** 0 000 Intel 00000 X557-AT2 00 ■ 0 0 0 0 0 0 0 0 IPMI LAN USB0/1 / ALWAYS POPULATE DIMMX1 FIRST JPTG: 1036 LAN JW015W1TCHD0G 1-28KHE 3-25KHE 2-25KH SRW2 LAN1 LAN2 ^□□2 LEDM1 LEDT3 **BIOS LICENSE** 0000 вмс AST2400 0 0 0 **BAR CODE** Intel SoC 0 BT1 FCBGA1310 O JD1 O O A2SDi-H-TF JMD1 M.2:PCI-E 3.0 X2 / I-SATA JTGLED1 ○ ■ 00000000 0....0 0000000 I-SATA2 JRT4
JRT3
O 0 0.0000 0 00000 0.0000 JTPM1 00000 JSD1 8 0 0 000 000 PAN2 FAN1 I-SATA0

Figure 1-3. A2SDi-H-TP4F/TF Motherboard Layout (not drawn to scale)

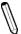

Note: Components not documented are for internal testing only.

### **Quick Reference**

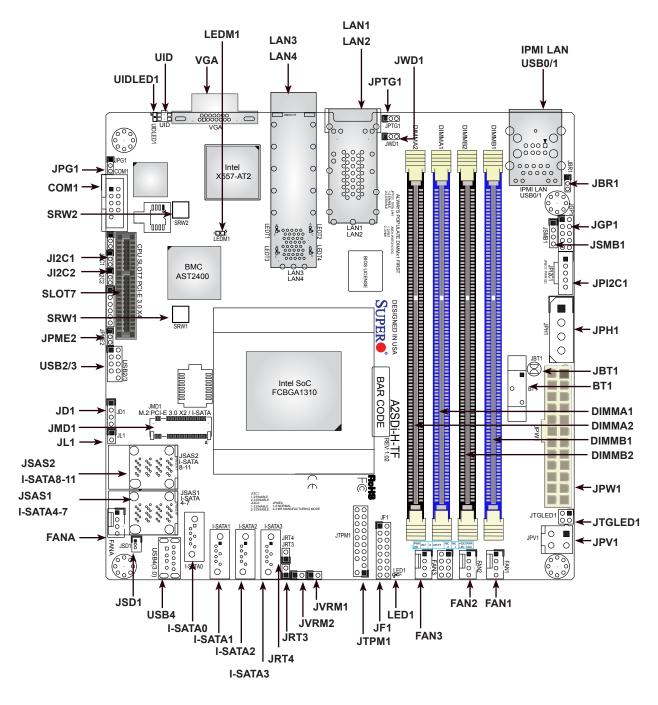

### Notes:

- See Chapter 2 for detailed information on jumpers, I/O ports, and JF1 front panel connections. Jumpers/LED indicators not indicated are used for testing only.
- "■" indicates the location of Pin 1.
- Use only the correct type of onboard CMOS battery as specified by the manufacturer. Do not install the onboard battery upside down to avoid possible explosion.

## **Quick Reference Table**

| Jumper [                              | Description                         | Default Setting     |
|---------------------------------------|-------------------------------------|---------------------|
| JBR1 E                                | BIOS Recovery                       | Pins 1-2 (Normal)   |
| JBT1 C                                | CMOS Clear                          | Open (Normal)       |
| JI <sup>2</sup> C1/JI <sup>2</sup> C2 | SMB to PCI-E Slots Enable/Disable   | Pins 2-3 (Disabled) |
| JPG1 \                                | VGA Enable/Disable                  | Pins 1-2 (Enabled)  |
| JPME2                                 | ME Manufacturing Mode               | Pins 1-2 (Normal)   |
| JPTG1 1                               | 10Gb Ethernet Enable for LAN1/2/3/4 | Pins 1-2 (Enabled)  |
| JWD1 V                                | Watch Dog                           | Pins 1-2 (Reset)    |

| LED     | Description       | Status                      |
|---------|-------------------|-----------------------------|
| LED1    | Onboard Power LED | Solid Green: Power On       |
| LEDM1   | BMC Heartbeat LED | Blinking Green: BMC Normal  |
| UIDLED1 | UID LED           | Solid Blue: Unit Identified |

| Connector              | Description                                                                                                    |
|------------------------|----------------------------------------------------------------------------------------------------|
| BT1                    | Onboard Battery                                                                                                    |
| COM1                   | COM Port                                                                                                    |
| FAN1, FAN2, FAN3, FANA | System/CPU Fan Headers (FAN1: CPU Fan)                                                                                |
| IPMI LAN               | Dedicated IPMI LAN Port                                                                                               |
| I-SATA0 ~ I-SATA3      | Intel® PCH SATA 3.0 Ports (I-SATA0 is SuperDOM)                                                                       |
| JD1                    | Speaker Header                                                                                                    |
| JF1                    | Front Control Panel Header                                                                                            |
| JGP1                   | General Purpose I/O Header                                                                                            |
| JL1                    | Chassis Intrusion Header                                                                                              |
| JMD1                   | M.2 PCI-E 3.0 x2 / I-SATA Slot                                                                                        |
| JPH1                   | 4-pin Power Connector for HDD use (To provide power from the motherboard to onboard HDD devices)                      |
| JPI <sup>2</sup> C1    | Power Supply SMBbus I <sup>2</sup> C Header                                                                           |
| JPV1                   | 4-pin DC Power Connector (To provide alternative power for special enclosure when the 24-pin ATX power is not in use) |
| JPW1                   | 24-pin ATX Power Connector                                                                                            |
| JRT3                   | Thermal Diode 1 Header                                                                                                |
| JRT4                   | Thermal Diode 2 Header                                                                                                |
| JSAS1                  | I-SATA Ports 4-7                                                                                                    |
| JSAS2                  | I-SATA Ports 8-11                                                                                                    |
| JSD1                   | SATA DOM Power Connector                                                                                              |
| JSMB1                  | SMBus Header                                                                                                    |
| JTGLED1                | LAN3 - LAN4 Activity LED                                                                                              |
| JTPM1                  | Trusted Platform Module/Port 80 Connector                                                                             |

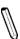

**Note:** The table above is continued on the next page.

| Connector   | Description                                                                           |
|-------------|---------------------------------------------------------------------------------------|
| LAN1 - LAN4 | LAN1/LAN2 : 10GBaseT LAN (RJ45) Ports<br>LAN3/LAN4 : 10G LAN (SFP+) Ports (TP4F only) |
| SLOT7       | CPU PCI-E 3.0 x4 Slot                                                                 |
| SRW1, SRW2  | M.2 Mounting Screws                                                                   |
| UID         | Unit ID Button                                                                        |
| USB0/1      | Back panel USB 2.0 Ports                                                              |
| USB2/3      | Front Accessible USB 2.0 Header                                                       |
| USB4        | Front Accessible USB 3.0 Type A Header                                                |
| VGA         | VGA Port                                                                              |

### **Motherboard Features**

#### **Motherboard Features**

#### **CPU**

• Intel® Atom SoC C3000 series (FCBGA1310) processor

#### Memory

• Up to 256GB RDIMM or 64GB UDIMM DDR4 ECC/Non ECC with speeds of up to 2400MHz

#### **DIMM Size**

• Up to 32GB at 1.2V

#### **Expansion Slots**

- One (1) PCI Express 3.0 x4 Slot
- One (1) M.2 PCI Express 3.0 x2 / I-SATA Slot

#### **Network**

- Intel X557-AT2 Base-T PHY
- CS4227 SFP+ PHY (TP4F only)

#### **BaseBoard Management Controller (BMC)**

- ASpeed AST 2400 Baseboard Controller (BMC) supports IPMI 2.0
- One (1) Dedicated IPMI LAN port located on the rear IO back panel

#### **Graphics**

• Graphics controller via ASpeed 2400 BMC

#### I/O Devices

- Serial (COM) Port
- One (1) serial port header
- SATA 3.0 Ports
- Twelve (12) SATA 3.0 ports (four ports, eight ports via miniSAS)

#### **Peripheral Devices**

- Two (2) USB 2.0 ports on the rear I/O panel (USB0/1)
- One (1) internal USB 2.0 header with two (2) USB connections each for front access (USB2/3)
- One (1) USB 3.0 Type A Port (USB4)

#### **BIOS**

- 128 Mb SPI AMI BIOS® SM Flash UEFI BIOS
- · ACPI 4.0, USB keyboard, Plug-and-Play (PnP), SPI quad speed support, Riser card auto detection support, RTC (Real Time Clock) wakeup, Dual Boot Block support, and SMBIOS 2.7

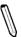

Note: The table above is continued on the next page.

#### **Motherboard Features**

#### **Power Management**

- Main switch override mechanism
- Power-on mode for AC power recovery
- ACPI power management
- S5 support
- Wake-on-Ring, Wake-on-LAN
- Management Engine (ME)

#### **System Health Monitoring**

- Onboard voltage monitoring for +3.3V, 3.3V Standby, +5V, +5V Standby, +12V, VBAT, Memory, SoC Temp., System Temp., Memory Temp.
- CPU/system overheat LED and control
- · CPU Thermal Trip support
- · Status monitor for speed control
- · Status monitor for on/off control
- CPU Thermal Design Power (TDP) support of up to 32W (See Note 1 on next page.)

#### **Fan Control**

- Fan status monitoring via IPMI connections
- · Dual cooling zone
- · Low-noise fan speed control
- Pulse Width Modulation (PWM) fan control

#### **System Management**

- Trusted Platform Module (TPM) support
- PECI (Platform Environment Control Interface) 2.0 support
- UID (Unit Identification)/Remote UID
- System resource alert via SuperDoctor® 5
- SuperDoctor® 5, Watch Dog, NMI
- Chassis intrusion header and detection

#### **LED Indicators**

- CPU/Overheating
- Power/Suspend-state indicator LED
- Fan Failure
- UID/Remote UID.
- · HDD activity. LAN activity.

#### **Dimensions**

• 6.7" (L) x 6.7" (W) (170.18 mm x 170.18 mm)

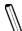

**Note 1:** The CPU maximum thermal design power (TDP) is subject to chassis and heatsink cooling restrictions. For proper thermal management, please check the chassis and heatsink specifications for proper CPU TDP sizing.

**Note 2:** For IPMI configuration instructions, please refer to the Embedded IPMI Configuration User's Guide available at http://www.supermicro.com/support/manuals/.

**Note 3:** It is strongly recommended that you change BMC log-in information upon initial system power-on. The manufacture default username is ADMIN and the password is ADMIN. For proper BMC configuration, please refer to https://www.supermicro.com/products/nfo/files/IPMI/Best\_Practices\_BMC\_Security.pdf

Figure 1-4.
System Block Diagram

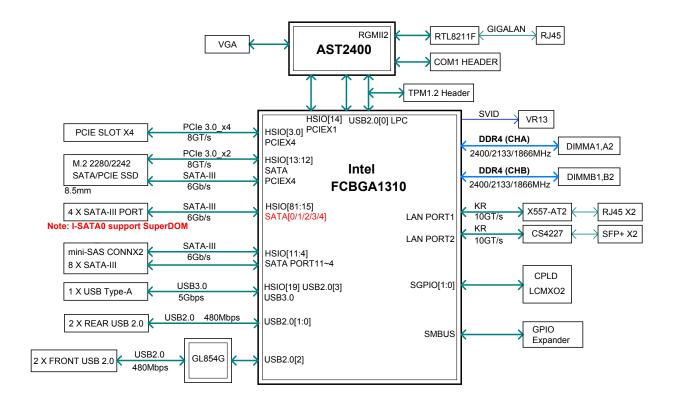

**Note:** This is a general block diagram and may not exactly represent the features on your motherboard. See the previous pages for the actual specifications of your motherboard.

### 1.2 Processor Overview

Built upon the functionality and capability of the Intel® Atom SoC C3000 series processor, the A2SDi-H-TP4F/TF motherboard offers maximum I/O expandability, energy efficiency, and data reliability in a 14-nm process architecture, and is optimized for embedded storage solutions The A2SDi-H-TP4F/TF supports the following features:

- Intel QuickAssist Technology
- Intel Manageability Engine
- Configurable TDP (cTDP) and Lower-Power Mode
- Adaptive Thermal Management/Monitoring
- PCI-E 3.0 Connectivity
- 10GbE Ethernet
- System Management Bus (SMBus) Specification, Version 2.0
- Intel Virtualization Technology for Directed I/O (Intel VT-x, VT-d)

## 1.3 Special Features

This section describes the health monitoring features of the A2SDi-H-TP4F/TF motherboard. The motherboard has an onboard System Hardware Monitor chip that supports system health monitoring.

### **Recovery from AC Power Loss**

The Basic I/O System (BIOS) provides a setting that determines how the system will respond when AC power is lost and then restored to the system. You can choose for the system to remain powered off (in which case you must press the power switch to turn it back on), or for it to automatically return to the power-on state. See the Advanced BIOS Setup section for this setting. The default setting is Last State.

## 1.4 System Health Monitoring

This section describes the health monitoring features of the A2SDi-H-TP4F/TF motherboard. The motherboard has an onboard Baseboard Management Controller (BMC) chip that supports system health monitoring. Once a voltage becomes unstable, a warning is given or an error message is sent to the screen. The user can adjust the voltage thresholds to define the sensitivity of the voltage monitor.

### **Onboard Voltage Monitors**

The onboard voltage monitor will continuously scan crucial voltage levels. Once a voltage becomes unstable, it will give a warning or send an error message to the screen. Users can adjust the voltage thresholds to define the sensitivity of the voltage monitor. Real time readings of these voltage levels are all displayed in BIOS.

### **Fan Status Monitor with Firmware Control**

The system health monitor embedded in the BMC chip can check the RPM status of the cooling fans. The CPU and chassis fans are controlled via IPMI.

### **Environmental Temperature Control**

System Health sensors in the BMC monitor the temperatures and voltage settings of onboard processors and the system in real time via the IPMI interface. Whenever the temperature of the CPU or the system exceeds a user-defined threshold, system/CPU cooling fans will be turned on to prevent the CPU or the system from overheating.

**Note:** To avoid possible system overheating, please be sure to provide adequate airflow to your system.

### **System Resource Alert**

This feature is available when used with SuperDoctor 5®. SuperDoctor 5 is used to notify the user of certain system events. For example, you can configure SuperDoctor 5 to provide you with warnings when the system temperature, CPU temperatures, voltages and fan speeds go beyond a predefined range.

### 1.5 ACPI Features

ACPI stands for Advanced Configuration and Power Interface. The ACPI specification defines a flexible and abstract hardware interface that provides a standard way to integrate power management features throughout a computer system including its hardware, operating system and application software. This enables the system to automatically turn on and off peripherals such as network cards, hard disk drives and printers.

In addition to enabling operating system-directed power management, ACPI also provides a generic system event mechanism for Plug and Play and an operating system-independent interface for configuration control. ACPI leverages the Plug and Play BIOS data structures while providing a processor architecture-independent implementation that is compatible with Windows 8/R2, and Windows 2012/R2 operating systems.

## 1.6 Power Supply

As with all computer products, a stable power source is necessary for proper and reliable operation. It is even more important for processors that have high CPU clock rates. In areas where noisy power transmission is present, you may choose to install a line filter to shield the computer from noise. It is recommended that you also install a power surge protector to help avoid problems caused by power surges.

## 1.7 Super I/O

The Super I/O (Aspeed AST2400 chip) includes a data separator, write pre-compensation circuitry, decode logic, data rate selection, a clock generator, drive interface control logic and interrupt and DMA logic. The wide range of functions integrated onto the Super I/O greatly reduces the number of components required for interfacing with floppy disk drives.

The Super I/O provides two high-speed, 16550 compatible serial communication ports (UARTs), one of which supports serial infrared communication. Each UART includes a 16-byte send/receive FIFO, a programmable baud rate generator, complete modem control capability and a processor interrupt system. Both UARTs provide legacy speed with baud rate of up to 115.2 Kbps as well as an advanced speed with baud rates of 250 K, 500 K, or 1 Mb/s, which support higher speed modems.

The Super I/O provides functions that comply with ACPI (Advanced Configuration and Power Interface), which includes support of legacy and ACPI power management through a SMI or SCI function pin. It also features auto power management to reduce power consumption.

The IRQs, DMAs and I/O space resources of the Super I/O can be flexibly adjusted to meet ISA PnP requirements, which support ACPI and APM (Advanced Power Management).

## 1.8 Advanced Power Management

The following new advanced power management features are supported by the motherboard.

### Management Engine (ME)

The Management Engine, which is an ARC controller embedded in the IOH (I/O Hub), provides Server Platform Services (SPS) to your system. The services provided by SPS are different from those provided by the ME on client platforms.

## **Chapter 2**

### Installation

### 2.1 Static-Sensitive Devices

Electrostatic Discharge (ESD) can damage electronic components. To prevent damage to your motherboard, it is important to handle it very carefully. The following measures are generally sufficient to protect your equipment from ESD.

### **Precautions**

- Use a grounded wrist strap designed to prevent static discharge.
- Touch a grounded metal object before removing the board from the antistatic bag.
- Handle the board by its edges only; do not touch its components, peripheral chips, memory modules or gold contacts.
- When handling chips or modules, avoid touching their pins.
- Put the motherboard and peripherals back into their antistatic bags when not in use.
- For grounding purposes, make sure that your chassis provides excellent conductivity between the power supply, the case, the mounting fasteners and the motherboard.
- Use only the correct type of CMOS onboard battery as specified by the manufacturer. Do not install the CMOS battery upside down, which may result in a possible explosion.

## **Unpacking**

The motherboard is shipped in antistatic packaging to avoid static damage. When unpacking the motherboard, make sure that the person handling it is static protected.

### 2.2 Motherboard Installation

All motherboards have standard mounting holes to fit different types of chassis. Make sure that the locations of all the mounting holes for both the motherboard and the chassis match. Although a chassis may have both plastic and metal mounting fasteners, metal ones are highly recommended because they ground the motherboard to the chassis. Make sure that the metal standoffs click in or are screwed in tightly.

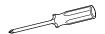

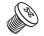

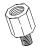

Phillips Screwdriver (1)

Phillips Screws (4)

Standoffs (4) Only if Needed

### **Tools Needed**

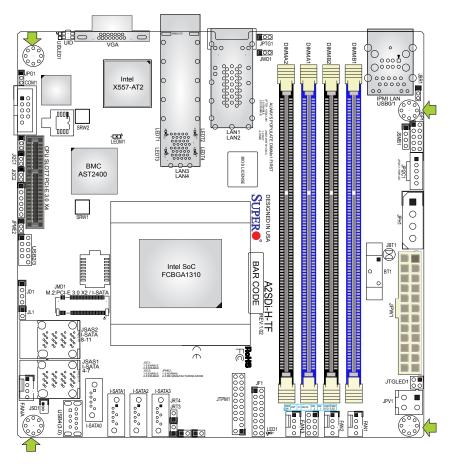

## **Location of Mounting Holes**

M

**Note:** 1) To avoid damaging the motherboard and its components, please do not use a force greater than 8 lb/inch on each mounting screw during motherboard installation. 2) Some components are very close to the mounting holes. Please take precautionary measures to avoid damaging these components when installing the motherboard to the chassis.

### Installing the Motherboard

1. Install the I/O shield into the back of the chassis.

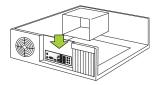

2. Locate the mounting holes on the motherboard. See the previous page for the location.

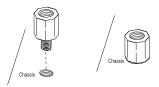

3. Locate the matching mounting holes on the chassis. Align the mounting holes on the motherboard against the mounting holes on the chassis.

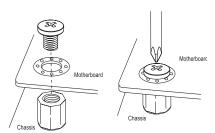

- 4. Install standoffs in the chassis as needed.
- 5. Install the motherboard into the chassis carefully to avoid damaging other motherboard components.
- 6. Using the Phillips screwdriver, insert a Phillips head #6 screw into a mounting hole on the motherboard and its matching mounting hole on the chassis.
- 7. Repeat Step 5 to insert #6 screws into all mounting holes.
- 8. Make sure that the motherboard is securely placed in the chassis.
  - **Note:** Images displayed are for illustration only. Your chassis or components might look different from those shown in this manual.

## 2.4 Memory Support and Installation

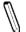

Note: Check the Supermicro website for recommended memory modules.

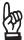

**Important:** Exercise extreme care when installing or removing DIMM modules to prevent any possible damage.

### **Memory Support**

The A2SDi-H-TP4F/TF supports up to 256GB RDIMM or 64GB UDIMM DDR4 ECC/Non ECC with speeds of up to 2400MHz. Populating these DIMM slots with a pair of memory modules of the same type and size will result in interleaved memory, which will improve memory performance.

### **Memory Population Guidelines**

For optimal memory performance, follow the table below when populating memory. Populate DIMM slots in the following order: DIMMA1, DIMMB1, then DIMMA2, DIMMB2

| Recommended Population (Balanced) |      |               |      |                     |  |
|-----------------------------------|------|---------------|------|---------------------|--|
| DIMMA1 DIMMB1                     |      | DIMMA2 DIMMB2 |      | Total System Memory |  |
| 2GB                               | 2GB  |               |      | 4GB                 |  |
| 2GB                               | 2GB  | 2GB           | 2GB  | 8GB                 |  |
| 4GB                               | 4GB  |               |      | 8GB                 |  |
| 4GB                               | 4GB  | 4GB           | 4GB  | 16GB                |  |
| 8GB                               | 8GB  |               |      | 16GB                |  |
| 8GB                               | 8GB  | 8GB           | 8GB  | 32GB                |  |
| 16GB                              | 16GB |               |      | 32GB                |  |
| 16GB                              | 16GB | 16GB          | 16GB | 64GB                |  |
| 32GB                              | 32GB |               |      | 64GB                |  |
| 32GB                              | 32GB | 32GB          | 32GB | 128GB               |  |
| 64GB                              | 64GB | 64GB          | 64GB | 256GB               |  |

| Unbuffered DDR4 ECC/Non-ECC DIMM Memory |   |                         |                               |                             |
|-----------------------------------------|---|-------------------------|-------------------------------|-----------------------------|
| DIMMs per channel DIMMs per channel     |   | POR Speed<br>MT/s       | Memory Population<br>Sequence |                             |
| 2                                       | 1 | Unbuffered<br>DDR4 DIMM | 1600, 1866<br>2133, 2400      | A1, B1 (2 DIMMs)            |
| 2                                       | 2 | Unbuffered<br>DDR4 DIMM | 1600, 1866<br>2133, 2400      | A1, B1, A2, B2<br>(4 DIMMs) |

### **DIMM Installation**

- Insert DIMM modules in the following order: DIMMA1, DIMMB1, then DIMMA2, DIMMB2. For the system to work properly, please use memory modules of the same type and speed.
- 2. Push the release tabs outwards on both ends of the DIMM slot to unlock it.
- 3. Align the key of the DIMM module with the receptive point on the memory slot.
- Align the notches on both ends of the module against the receptive points on the ends of the slot.
- Use two thumbs together to press the notches on both ends of the module straight down into the slot until the module snaps into place.
- 6. Press the release tabs to the lock positions to secure the DIMM module into the slot.

### **DIMM Removal**

Reverse the steps above to remove the DIMM modules from the motherboard.

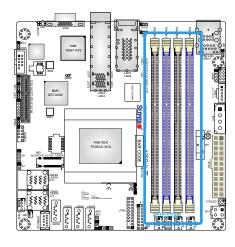

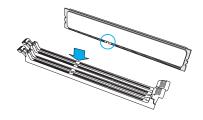

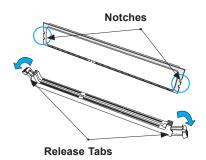

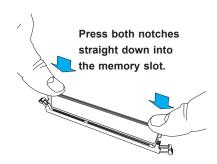

## 2.5 Rear I/O Ports

See Figure 2-2 below for the locations and descriptions of the various I/O ports on the rear of the motherboard.

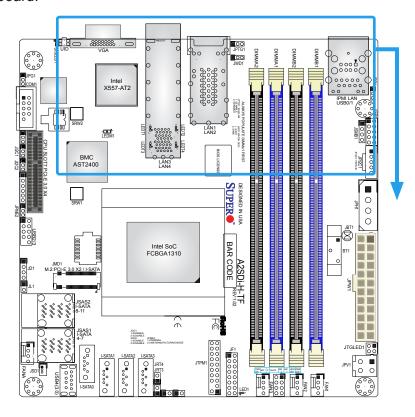

Figure 2-2. I/O Port Locations and Definitions

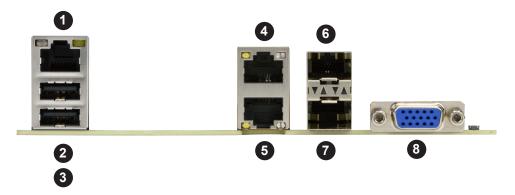

|    | Rear I/O Ports |    |                         |  |  |
|----|----------------|----|-------------------------|--|--|
| #  | Description    | #  | Description             |  |  |
| 1. | IPMI LAN       | 5. | LAN1                    |  |  |
| 2. | USB1           | 6. | LAN4 (SFP+) (TP4F only) |  |  |
| 3. | USB0           | 7. | LAN3 (SFP+) (TP4F only) |  |  |
| 4. | LAN2           | 8. | VGA port                |  |  |

### **VGA Port**

The onboard VGA port is located next to LAN ports 3/4 on the I/O back panel. Use this connection for VGA display.

### **LAN Ports**

The A2SDi-H-TP4F has four 10Gb LAN ports, and the A2SDi-H-TF has two. These ports are located on the I/O back panel and accept RJ45 cables. There is also a dedicated IPMI LAN port on the I/O back panel.

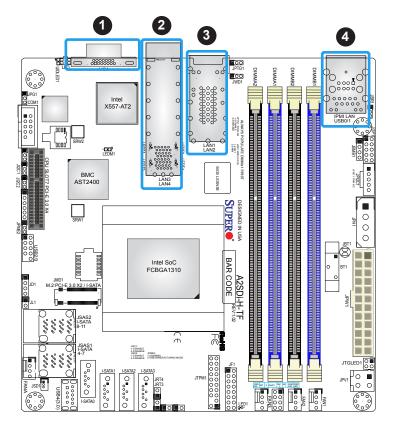

- 1. VGA Port
- 2. LAN3/4 (-TP4F only)
- 3. LAN1/2
- 4. IPMI LAN

### Universal Serial Bus (USB) Ports

There are two USB ports (USB0/1) on the I/O back panel. The motherboard also has one front access USB 2.0 header (USB2/3) and one USB 3.0 Type A header (USB4). The onboard headers can be used to provide front side USB access with a cable (not included).

| USB 3.0 Type A<br>Pin Definitions |            |  |
|-----------------------------------|------------|--|
| Pin#                              | Definition |  |
| 1                                 | VBUS       |  |
| 2                                 | D-         |  |
| 3                                 | D+         |  |
| 4                                 | Ground     |  |
| 5                                 | StdA_SSRX- |  |
| 6                                 | StdA_SSRX+ |  |
| 7                                 | GND_DRAIN  |  |
| 8                                 | StdA_SSTX- |  |
| 9                                 | StdA_SSTX+ |  |

| Front Panel USB 2.0<br>Header Pin Definitions |         |    |         |
|-----------------------------------------------|---------|----|---------|
| Pin# Definition Pin# Definition               |         |    |         |
| 1                                             | +5V     | 2  | +5V     |
| 3                                             | USB_PN2 | 4  | USB_PN3 |
| 5                                             | USB_PP2 | 6  | USB_PP3 |
| 7                                             | Ground  | 8  | Ground  |
| 9                                             | Key     | 10 | Ground  |

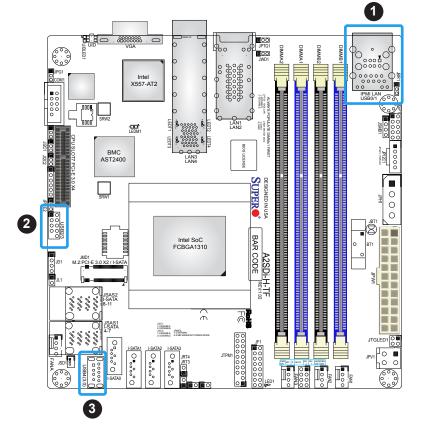

- 1. USB0/1
- 2. USB2/3
- 3. USB4

### **COM Header**

There is one COM header (COM1) on the motherboard.

| COM Header<br>Header Pin Definitions |        |    |     |  |
|--------------------------------------|--------|----|-----|--|
| Pin# Definition Pin# Definition      |        |    |     |  |
| 1                                    | DCD    | 6  | DSR |  |
| 2                                    | RXD    | 7  | RTS |  |
| 3                                    | TXD    | 8  | CTS |  |
| 4                                    | DTR    | 9  | RI  |  |
| 5                                    | Ground | 10 | N/A |  |

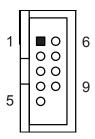

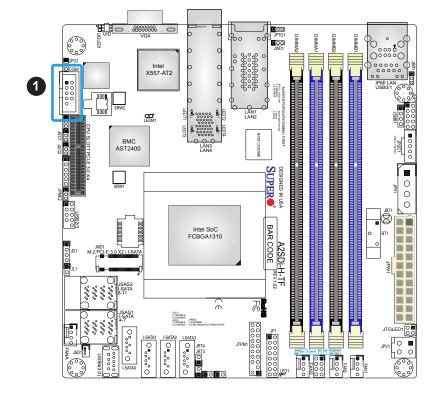

### 1. COM1

### 2.6 Front Control Panel

JF1 contains header pins for various buttons and indicators that are normally located on a control panel at the front of the chassis. These connectors are designed specifically for use with Supermicro chassis. See the figure below for the descriptions of the front control panel buttons and LED indicators.

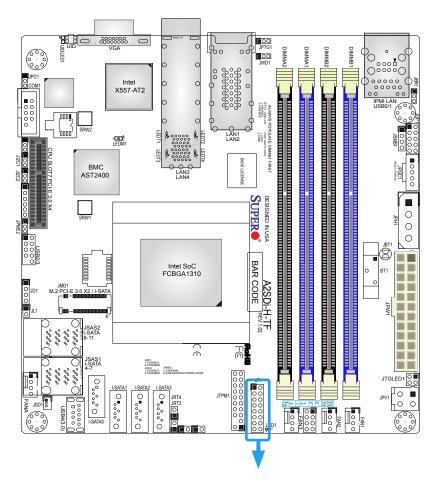

Figure 2-3. JF1 Header Pins

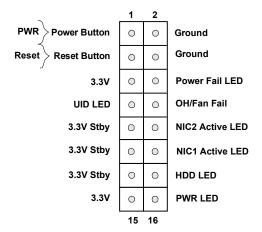

#### **Power LED**

The Power LED connection is located on pins 15 and 16 of JF1. Refer to the table below for pin definitions.

| Power LED<br>Pin Definitions (JF1) |            |  |
|------------------------------------|------------|--|
| Pins                               | Definition |  |
| 15                                 | +3.3V      |  |
| 16 Ground                          |            |  |

#### **HDD LED**

The HDD LED connection is located on pins 13 and 14 of JF1. Attach a cable here to indicate the status of HDD-related activities, including IDE and SATA activities. Refer to the table below for pin definitions.

| HDD LED<br>Pin Definitions (JF1) |            |  |
|----------------------------------|------------|--|
| Pins                             | Definition |  |
| 13                               | 3.3V Stby  |  |
| 14                               | HD Active  |  |

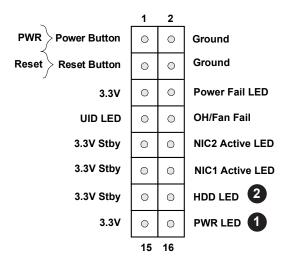

- 1. PWR LED
- 2. HDD LED

#### **Reset Button**

The Reset Button connection is located on pins 3 and 4 of JF1. Attach it to a hardware reset switch on the computer case to reset the system. Refer to the table below for pin definitions.

| Reset Button<br>Pin Definitions (JF1) |            |  |
|---------------------------------------|------------|--|
| Pins                                  | Definition |  |
| 3                                     | Reset      |  |
| 4                                     | Ground     |  |

#### **Power Button**

The Power Button connection is located on pins1 and 2 of JF1. Momentarily contacting both pins will power on/off the system. This button can also be configured to function as a suspend button (with a setting in the BIOS - see Chapter 4). To turn off the power in the suspend mode, press the button for at least 4 seconds. Refer to the table below for pin definitions.

| Power Button<br>Pin Definitions (JF1) |            |  |
|---------------------------------------|------------|--|
| Pins                                  | Definition |  |
| 1                                     | Signal     |  |
| 2                                     | Ground     |  |

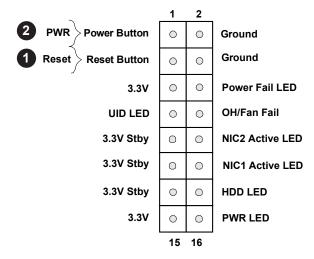

- 1. Reset Button
- 2. PWR Button

### Overheat (OH)/Fan Fail LED

Connect an LED cable to OH/Fan Fail connections on pins 7 and 8 of JF1 to provide warnings for chassis overheat/fan failure. Refer to the table below for pin definitions.

| OH/Fan Fail Indicator<br>Status |            |  |
|---------------------------------|------------|--|
| Pin#                            | Definition |  |
| Off                             | Normal     |  |
| On                              | Overheat   |  |
| Flashing Fan Fail               |            |  |

| OH/Fan Fail LED<br>Pin Definitions (JF1) |                  |  |
|------------------------------------------|------------------|--|
| Pins                                     | Definition       |  |
| 7                                        | Vcc/Blue UID LED |  |
| 8                                        | OH/Fan Fail LED  |  |

### NIC1/NIC2 (LAN1/LAN2)

The NIC (Network Interface Controller) LED connection for LAN port 1 is located on pins 11 and 12 of JF1, and the LED connection for LAN Port 2 is on Pins 9 and 10. NIC1 LED and NIC2 LED are 2-pin NIC LED headers. Attach NIC LED cables to NIC1 and NIC2 LED indicators to display network activities. Refer to the table below for pin definitions.

| LAN1/LAN2 LED<br>Pin Definitions (JF1) |              |  |
|----------------------------------------|--------------|--|
| Pins                                   | Definition   |  |
| 9/11                                   | 3.3 Stby     |  |
| 10/12                                  | Activity LED |  |

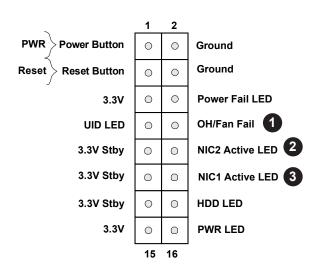

- 1. Overheat/Fan Fail
- 2. NIC2 LED
- 3. NIC1 LED

### 2.7 Connectors

### **Power Connections**

### Main ATX Power, 4-pin HDD Power, 4-pin DC Power

The primary power supply connector (JPW1) meets the ATX SSI EPS 24-pin specification. JPH1 is a 4-pin power connector for HDD devices. JPV1 is the 12V DC power connector that provides alternative power for special enclosure when the 24-pin ATX power is not in use

| ATX Power 24-pin Connector<br>Pin Definitions |                |    |            |
|-----------------------------------------------|----------------|----|------------|
| Pin#                                          | Definition Pin |    | Definition |
| 13                                            | +3.3V          | 1  | +3.3V      |
| 14                                            | -12V           | 2  | +3.3V      |
| 15                                            | СОМ            | 3  | СОМ        |
| 16                                            | PS_ON          | 4  | +5V        |
| 17                                            | СОМ            | 5  | СОМ        |
| 18                                            | СОМ            | 6  | +5V        |
| 19                                            | СОМ            | 7  | СОМ        |
| 20                                            | Res (NC)       | 8  | PWR_OK     |
| 21                                            | +5V            | 9  | 5VSB       |
| 22                                            | +5V            | 10 | +12V       |
| 23                                            | +5V            | 11 | +12V       |
| 24                                            | СОМ            | 12 | +3.3V      |

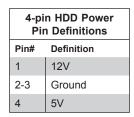

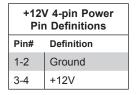

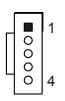

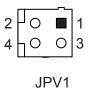

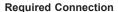

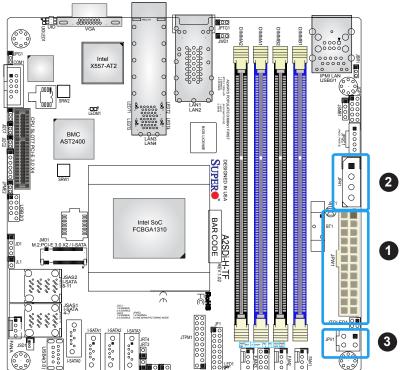

- 1. 24-Pin ATX Main PWR
- 2. JPH1
- 3. JPV1

## **Headers**

## **Fan Headers**

There are four 4-pin fan headers on the motherboard. Pins 1-3 are backward compatible with traditional 3-pin fans. The onboard fan speeds are controlled by Thermal Management (via Hardware Monitoring) in the BIOS. When using Thermal Management setting, please use all 3-pin fans or all 4-pin fans.

| Fan Header<br>Pin Definitions |                |
|-------------------------------|----------------|
| Pin#                          | Definition     |
| 1                             | Ground (Black) |
| 2                             | +12V (Red)     |
| 3                             | Tachometer     |
| 4                             | PWM Control    |

## Speaker Header

On the JD1 header, pins 1-4 are for the internal speaker.

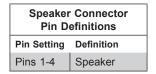

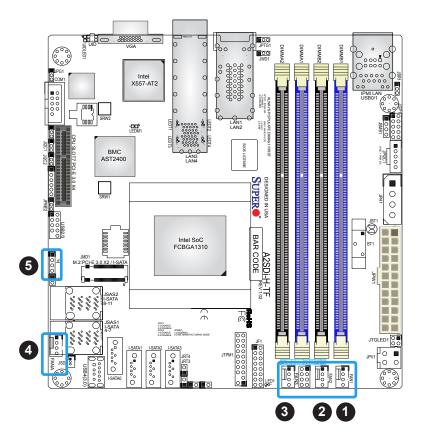

- 1. FAN1
- 2. FAN2
- 3. FAN3
- 4. FANA
- 5. Speaker Header

## **General Purpose I/O Header**

JGP1 is a general purpose input/ouput header via the Intel PCH. Refer to the table below for pin definitions.

| JGP1 Header<br>Pin Definitions |            |        |
|--------------------------------|------------|--------|
| Pin#                           | Definition |        |
| 1                              | +5V        | +5V    |
| 2                              | Ground     | Ground |
| 3                              | GP0        | GPP_E0 |
| 4                              | GP1        | GPP_F1 |
| 5                              | GP2        | GPP_E1 |
| 6                              | GP3        | GPP_F2 |
| 7                              | GP4        | GPP_E2 |
| 8                              | GP5        | GPP_F3 |
| 9                              | GP6        | GPP_F0 |
| 10                             | GP7        | GPP_F4 |

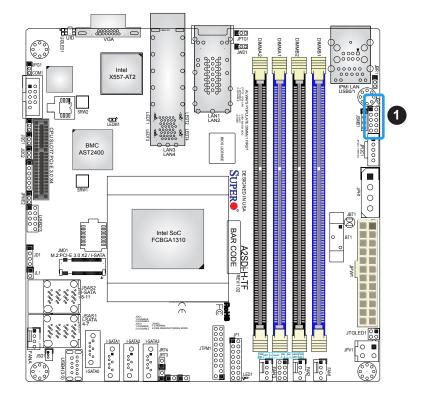

1. General Purpose I/O Header

## **TPM Header**

The JTPM1 header is used to connect a Trusted Platform Module (TPM), which is available from a third-party vendor. A TPM is a security device that supports encryption and authentication in hard drives. It enables the motherboard to deny access if the TPM associated with the hard drive is not installed in the system. Refer to the table below for pin definitions.

 $\mathbb{N}$ 

**Note:** Please go to the following link for information on TPM: http://www.supermicro.com/manuals/other/TPM.pdf

| Trusted Platform Module Header<br>Pin Definitions |             |      |                |
|---------------------------------------------------|-------------|------|----------------|
| Pin#                                              | Definition  | Pin# | Definition     |
| 1                                                 | LCLK        | 2    | GND            |
| 3                                                 | LFRAME#     | 4    | No Pin         |
| 5                                                 | LRESET#     | 6    | +5V (X)        |
| 7                                                 | LAD3        | 8    | LAD2           |
| 9                                                 | 3.3V        | 10   | LAD1           |
| 11                                                | LAD0        | 12   | GND            |
| 13                                                | SMB_CLK (X) | 14   | SMB_DAT (X)    |
| 15                                                | P3V3_STBY   | 16   | SERIRQ         |
| 17                                                | GND         | 18   | LPC_CLKRUN (X) |
| 19                                                | SUS_STAT_N  | 20   | LDRQ# (X)      |

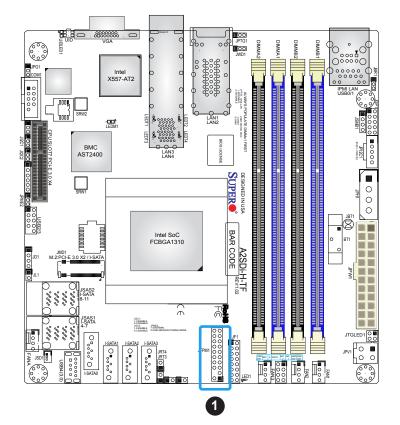

1. TPM Header

### **Disk On Module Power Connector**

The Disk On Module (DOM) power connector at JSD1 provides 5V power to a solid-state DOM storage device connected to one of the SATA ports. Refer to the table below for pin definitions.

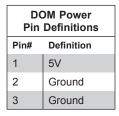

### **Chassis Intrusion**

A Chassis Intrusion header is located at JL1 on the motherboard. Attach the appropriate cable from the chassis to the header to inform you when the chassis is opened.

| Chassis Intrusion Pin Definitions |                 |  |
|-----------------------------------|-----------------|--|
| Pins                              | Definition      |  |
| 1                                 | Intrusion Input |  |
| 2                                 | Ground          |  |

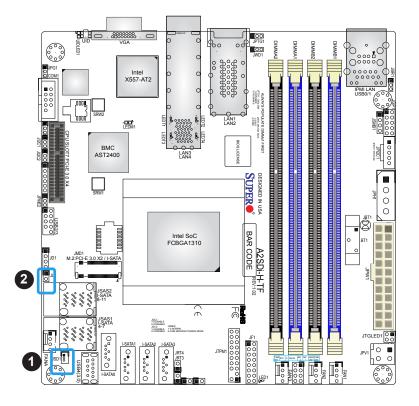

- 1. SATA DOM
- 2. Chassis Intrusion

## Power SMB (I<sup>2</sup>C) Header

Power System Management Bus ( $I^2C$ ) header at JPI $^2C1$  monitors the power supply, fan and system temperatures. Refer to the table below for pin definitions.

| Power SMB Header<br>Pin Definitions |               |  |
|-------------------------------------|---------------|--|
| Pin# Definition                     |               |  |
| 1                                   | Clock         |  |
| 2                                   | Data          |  |
| 3                                   | Power Fail    |  |
| 4                                   | Ground        |  |
| 5                                   | No Connection |  |

## **System Management Bus Header**

A System Management Bus header for additional slave devices or sensors is located at JSMB1. Refer to the table below for pin definitions.

| SMBus Header<br>Pin Definitions |               |
|---------------------------------|---------------|
| Pin#                            | Definition    |
| 1                               | Data          |
| 2                               | Ground        |
| 3                               | Clock         |
| 4                               | No Connection |

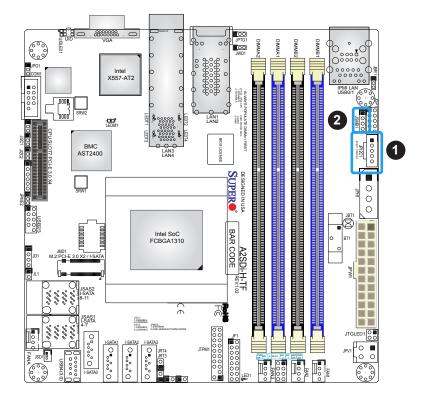

- 1. Power SMB Header
- 2. SMBus Header

## **LAN Port Activity LED Headers**

JTGLED1 is the activity LED header for LAN3 and LAN4.

| LAN Activity LED Pin Definitions |            |
|----------------------------------|------------|
| Pin# Definition                  |            |
| 1                                | +3.3V      |
| 2                                | LAN3_ACT_N |
| 3                                | +3.3V      |
| 4                                | LAN4_ACT_N |

## JRT3 and JRT4

JRT3 is the thermal diode 1 header, and JRT4 is the thermal diode 2 header. They are thermal sensor headers that provide additional system temperature monitoring.

| Thermal Diode 1 Header Pin Definitions |            |
|----------------------------------------|------------|
| Pin#                                   | Definition |
| 1                                      | TD1_P      |
| 2                                      | TD1_N      |

| Thermal Diode 2 Header<br>Pin Definitions |            |
|-------------------------------------------|------------|
| Pin#                                      | Definition |
| 1                                         | TD2_P      |
| 2                                         | TD2_N      |

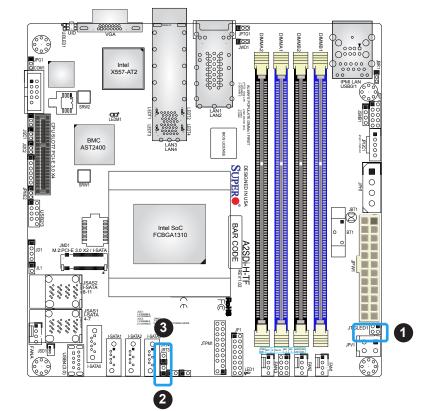

- 1. LAN Port Activity Header
- 2. Thermal Diode 1 Header
- 3. Thermal Diode 2 Header

## **SATA Ports**

The A2SDi-H-TP4F/TF has twelve SATA 3.0 ports that are supported by the SoC. I-SATA0 has built-in power pins to support Supermicro's SATA DOM (Disk On Module) solutions. I-SATA ports 4-11 are available via miniSAS. JMD1 is an M.2 PCI-E 3.0 X2 slot that is MUX with I-SATA.

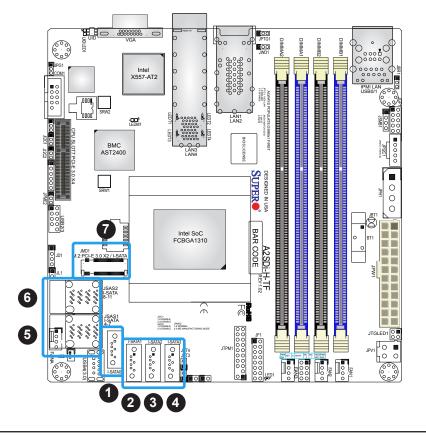

- 1. I-SATA0
- 2. I-SATA1
- 3. I-SATA2
- 4. I-SATA3
- 5. I-SATA4-7
- 6. I-SATA8-11
- 7. M.2 PCI-E Slot

#### Unit Identifier Switch/UID LED Indicator

A Unit Identifier (UID) switch and an LED Indicator are located on the motherboard. The UID switch is located at UID, which is next to the VGA port on the back panel. The UID LED (UIDLED1) is located next to the UID switch. When you press the UID switch, the UID LED will be turned on. Press the UID switch again to turn off the LED indicator. The UID Indicator provides easy identification of a system unit that may be in need of service.

**Note:** UID can also be triggered via IPMI on the motherboard. For more information on IPMI, please refer to the IPMI User's Guide posted on our website at http://www.supermicro.com.

| UID Switch<br>Pin Definitions |            |
|-------------------------------|------------|
| Pin#                          | Definition |
| 1                             | Ground     |
| 2                             | Ground     |
| 3                             | Button In  |
| 4                             | Button In  |

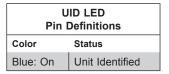

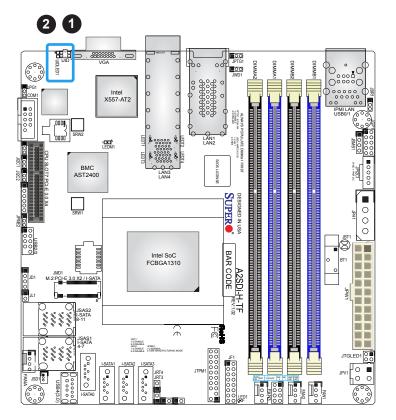

- 1. UID Switch
- 2. UID LED

# 2.8 Jumper Settings

## **How Jumpers Work**

To modify the operation of the motherboard, jumpers can be used to choose between optional settings. Jumpers create shorts between two pins to change the function of the connector. Pin 1 is identified with a square solder pad on the printed circuit board. See the diagram below for an example of jumping pins 1 and 2. Refer to the motherboard layout page for jumper locations.

**Note:** On two-pin jumpers, Closed means the jumper is on and Open means the jumper is off the pins.

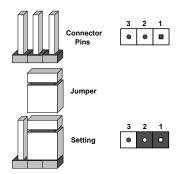

### **CMOS Clear**

JBT1 is used to clear CMOS, which will also clear any passwords. Instead of pins, this jumper consists of contact pads to prevent accidentally clearing the contents of CMOS.

#### To Clear CMOS

- 1. First power down the system and unplug the power cord(s).
- 2. Remove the cover of the chassis to access the motherboard.
- 3. Remove the onboard battery from the motherboard.
- 4. Short the CMOS pads with a metal object such as a small screwdriver for at least four seconds.
- 5. Remove the screwdriver (or shorting device).
- 6. Replace the cover, reconnect the power cord(s), and power on the system.

Note: Clearing CMOS will also clear all passwords.

Do not use the PW ON connector to clear CMOS.

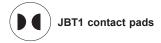

## VGA Enable/Disable

JPG1 allows you to enable or disable the VGA port using the onboard graphics controller. The default setting is Enabled.

| VGA Enable/Disable<br>Jumper Settings |            |
|---------------------------------------|------------|
| Jumper Setting                        | Definition |
| Pins 1-2                              | Enabled    |
| Pins 2-3                              | Disabled   |

## **ME Manufacturing Mode Select**

Close JPME2 to bypass SPI flash security and force the system to use the Manufacturing Mode, which will allow you to flash the system firmware from a host server to modify system settings. Refer to the table below for jumper settings.

| ME Manufacturing Mode<br>Jumper Settings |                    |
|------------------------------------------|--------------------|
| Jumper Setting                           | Definition         |
| Pins 1-2                                 | Normal (Default)   |
| Pins 2-3                                 | Manufacturing Mode |

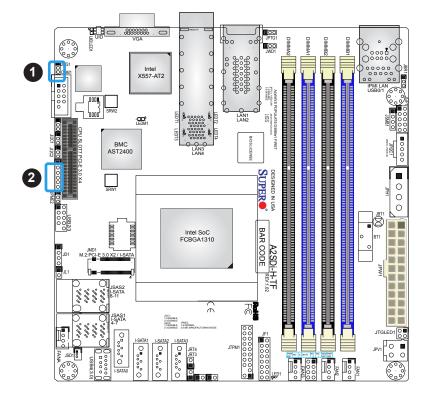

- 1. VGA Enable/Disable
- 2. ME Manufacturing Mode

## Watch Dog

JWD1 controls the Watch Dog function. Watch Dog is a monitor that can reboot the system when a software application hangs. Jumping pins 1-2 will cause Watch Dog to reset the system if an application hangs. Jumping pins 2-3 will generate a non-maskable interrupt signal for the application that hangs. Watch Dog must also be enabled in BIOS. The default setting is Reset.

**Note:** When Watch Dog is enabled, users need to write their own application software to disable it.

| Watch Dog<br>Jumper Settings |            |  |
|------------------------------|------------|--|
| Jumper Setting               | Definition |  |
| Pins 1-2                     | Reset      |  |
| Pins 2-3                     | NMI        |  |
| Open                         | Disabled   |  |

## **BIOS Recovery**

Close pins 2-3 of jumper JBR1 for BIOS recovery. The default setting is on pins 1-2 for normal operation. Refer to the table below for jumper settings.

| BIOS Recovery<br>Jumper Settings |               |
|----------------------------------|---------------|
| Jumper Setting                   | Definition    |
| Pins 1-2                         | Normal        |
| Pins 2-3                         | BIOS Recovery |

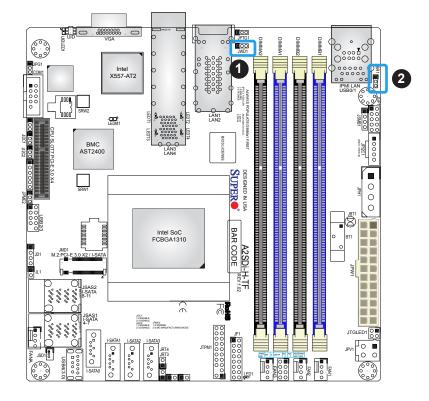

- 1. Watch Dog
- 2. BIOS Recovery

## **SMBus to PCI Slots**

Jumpers JI<sup>2</sup>C1 and JI<sup>2</sup>C2 allow you to connect the System Management Bus (I<sup>2</sup>C) to the PCI-E/PCI slots. The default setting is Closed (Enabled). <u>Both jumpers must be set to the same setting</u> (JI<sup>2</sup>C1 controls the clock and JI<sup>2</sup>C2 controls the data).

| SMBus to PCI Slots<br>Jumper Settings |                            |            |
|---------------------------------------|----------------------------|------------|
| JI <sup>2</sup> C1 Setting            | JI <sup>2</sup> C2 Setting | Definition |
| JI <sup>2</sup> C1: Closed            | JI <sup>2</sup> C2:Closed  | Enabled    |
| JI <sup>2</sup> C1: Open              | JI <sup>2</sup> C2: Open   | Disabled   |

## 10G Ethernet Enable

Use JPTG1 to enable or disable 10G Ethernet support for the four LAN ports. Refer to the table below for jumper settings.

| 10G Ethernet Enable<br>Jumper Settings |            |
|----------------------------------------|------------|
| Jumper Setting                         | Definition |
| Pins 1-2                               | Enabled    |
| Pins 2-3                               | Disabled   |

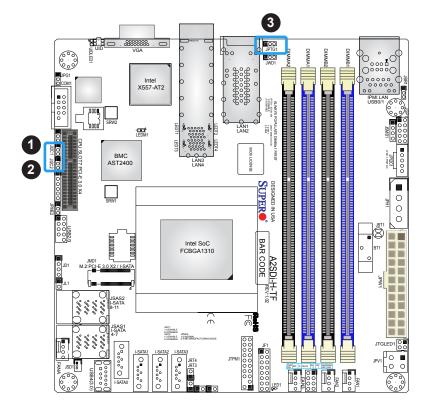

- 1. JI<sup>2</sup>C1
- 2. Jl<sup>2</sup>C2
- 3. 10G Ethernet Enable

## 2.9 LED Indicators

## LAN1/2 LEDs

Each Ethernet port on the I/O back panel has two LEDs. One LED indicates activity when flashing while the other LED may be green, amber or off to indicate the speed of the connection.

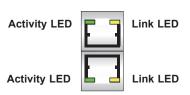

| 10G LED<br>(Connection Speed Indicator) |               |  |
|-----------------------------------------|---------------|--|
| LED Color Definition                    |               |  |
| Off                                     | No Connection |  |
| Green                                   | 10G           |  |
| Amber                                   | 1G            |  |

### **IPMI LAN LEDs**

A dedicated IPMI LAN is also included on the motherboard. The amber LED on the right of the IPMI LAN port indicates activity, while the green LED on the left indicates the speed of the connection. Refer to the table below for more information.

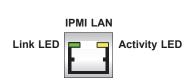

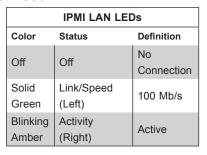

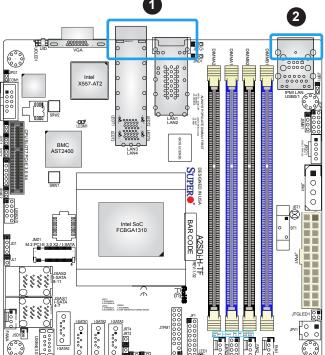

- 1. LAN Port LEDs
- 2. Dedicated IPMI LAN LED

### **Onboard Power LED**

LED1 is an Onboard Power LED. When this LED is lit, it means power is present on the motherboard. In suspend mode, this LED will blink on and off. Be sure to turn off the system and unplug the power cord(s) before removing or installing components.

| Onboard Power LED Indicator |                  |  |
|-----------------------------|------------------|--|
| LED Color                   | Definition       |  |
| Off                         | System Off       |  |
|                             | (power cable not |  |
|                             | connected)       |  |
| Green                       | System On        |  |

### **BMC Heartbeat LED**

LEDM1 is the BMC heartbeat LED. When the LED is blinking green, BMC is functioning normally. Refer to the table below for the LED status.

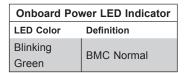

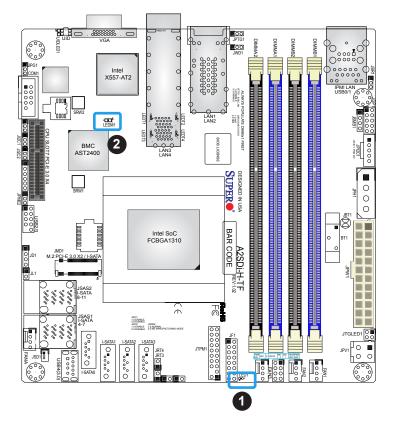

- 1. Onboard Power LED
- 2. BMC Heartbeat LED

## **10G LAN Activity LED**

The 10G LAN Activity LED for LAN3 is located at LEDT3, and the 10G LAN LED Activity LED for LAN4 is located at LEDT1. When the LEDs are blinking, LAN3/LAN4 are active. Refer to the table below for the colors and definitions.

| 10G LAN Activity<br>LED Indicator |             |
|-----------------------------------|-------------|
| LED Color                         | Definition  |
| LEDT3<br>Blinking Green           | LAN3 Active |
| LEDT1<br>Blinking Green:          | LAN4 Active |

### 10G LAN Link Status LED

The 10G LAN Link status LED for LAN3 is located at LEDT2, and the 10G LAN Link status LED for LAN4 is located at LEDT4. When the LEDs are on, LAN3/LAN4 are working properly. Refer to the table below for the colors and definitions.

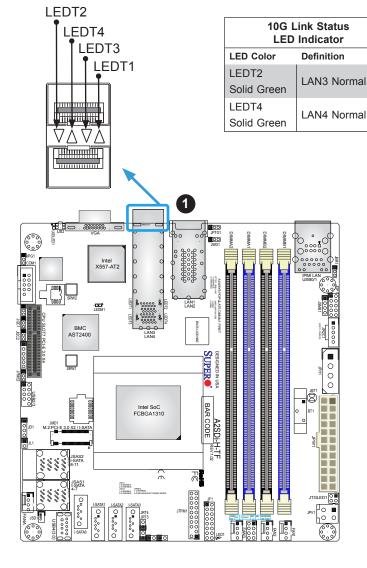

1. LAN3/LAN4 10G SFP+ LED

# **Chapter 3**

# **Troubleshooting**

# 3.1 Troubleshooting Procedures

Use the following procedures to troubleshoot your system. If you have followed all of the procedures below and still need assistance, refer to the 'Technical Support Procedures' and/ or 'Returning Merchandise for Service' section(s) in this chapter. Always disconnect the AC power cord before adding, changing or installing any non hot-swap hardware components.

## **Before Power On**

- 1. Check that the power LED on the motherboard is on.
- 2. Make sure that the power connector is connected to your power supply.
- 3. Make sure that no short circuits exist between the motherboard and chassis.
- 4. Disconnect all cables from the motherboard, including those for the keyboard and mouse.
- 5. Remove all add-on cards.
- Install a CPU, a heatsink\*, and connect the internal speaker and the power LED to the motherboard. Check all jumper settings as well. (Make sure that the heatsink is fully seated.)
- 7. Use the correct type of onboard CMOS battery (CR2032) as recommended by the manufacturer. To avoid possible explosion, do not install the CMOS battery upside down.

### No Power

- 1. Make sure that no short circuits exist between the motherboard and the chassis.
- 2. Verify that all jumpers are set to their default positions.
- 3. Check that the 115V/230V switch on the power supply is properly set.
- 4. Turn the power switch on and off to test the system.
- 5. The battery on your motherboard may be old. Check to verify that it still supplies ~3VDC. If it does not, replace it with a new one.

## No Video

- 1. If the power is on but you have no video, remove all the add-on cards and cables.
- 2. Use the speaker to determine if any beep codes exist. Refer to Appendix A for details on beep codes.

**Note:** If you are a system integrator, VAR or OEM, a POST diagnostics card is recommended. For I/O port 80h codes, refer to Appendix B.

## **System Boot Failure**

If the system does not display POST (Power-On-Self-Test) or does not respond after the power is turned on, check the following:

- 1. Check for any error beep from the motherboard speaker.
- If there is no error beep, try to turn on the system without DIMM modules installed. If there is still no error beep, replace the motherboard.
- If there are error beeps, clear the CMOS settings by unplugging the power cord and contacting both pads on the CMOS Clear Jumper (JBT1). Refer to chapter 2.
- 2. Remove all components from the motherboard, especially the DIMM modules. Make sure that system power is on and that memory error beeps are activated.
- Turn on the system with only one DIMM module installed. If the system boots, check for bad DIMM modules or slots by following the Memory Errors Troubleshooting procedure in this Chapter.

## **Memory Errors**

- 1. Make sure that the DIMM modules are properly and fully installed.
- Confirm that you are using the correct memory. Also, it is recommended that you use
  the same memory type and speed for all DIMMs in the system. <u>See Section 2.4 for
  memory details</u>.
- Check for bad DIMM modules or slots by swapping modules between slots and noting the results.
- 4. Check the power supply voltage 115V/230V switch.

## Losing the System's Setup Configuration

- Make sure that you are using a high quality power supply. A poor quality power supply
  may cause the system to lose the CMOS setup information. Refer to Section 1.5 for
  details on recommended power supplies.
- 2. The battery on your motherboard may be old. Check to verify that it still supplies ~3VDC. If it does not, replace it with a new one.
- 3. If the above steps do not fix the setup configuration problem, contact your vendor for repairs.

## When the System Becomes Unstable

## A. If the system becomes unstable during or after OS installation, check the following:

- 1. CPU/BIOS support: Make sure that your CPU is supported and that you have the latest BIOS installed in your system.
- 2. Memory support: Make sure that the memory modules are supported by testing the modules using memtest86 or a similar utility.
  - **Note**: Click on the Tested Memory List link on the motherboard product page to see a list of supported memory.
- 3. HDD support: Make sure that all hard disk drives (HDDs) work properly. Replace the bad HDDs with good ones.
- 4. System cooling: Check the system cooling to make sure that all heatsink fans and CPU/ system fans, etc., work properly. Check the hardware monitoring settings in the IPMI to make sure that the CPU and system temperatures are within the normal range. Also check the front panel Overheat LED and make sure that it is not on.
- 5. Adequate power supply: Make sure that the power supply provides adequate power to the system. Make sure that all power connectors are connected. Please refer to our website for more information on the minimum power requirements.
- 6. Proper software support: Make sure that the correct drivers are used.

### B. If the system becomes unstable before or during OS installation, check the following:

- Source of installation: Make sure that the devices used for installation are working properly, including boot devices such as CD/DVD and CD/DVD-ROM.
- 2. Cable connection: Check to make sure that all cables are connected and working properly.

- 3. Using the minimum configuration for troubleshooting: Remove all unnecessary components (starting with add-on cards first), and use the minimum configuration (but with a CPU and a memory module installed) to identify the trouble areas. Refer to the steps listed in Section A above for proper troubleshooting procedures.
- 4. Identifying bad components by isolating them: If necessary, remove a component in question from the chassis, and test it in isolation to make sure that it works properly. Replace a bad component with a good one.
- 5. Check and change one component at a time instead of changing several items at the same time. This will help isolate and identify the problem.
- 6. To find out if a component is good, swap this component with a new one to see if the system will work properly. If so, then the old component is bad. You can also install the component in question in another system. If the new system works, the component is good and the old system has problems.

# 3.2 Technical Support Procedures

Before contacting Technical Support, please take the following steps. Also, note that as a motherboard manufacturer, we do not sell directly to end-users, so it is best to first check with your distributor or reseller for troubleshooting services. They should know of any possible problem(s) with the specific system configuration that was sold to you.

- Please review the 'Troubleshooting Procedures' and 'Frequently Asked Questions' (FAQs) sections in this chapter or see the FAQs on our website at http://www. supermicro.com/FAQ/index.php before contacting Technical Support.
- BIOS upgrades can be downloaded from our website at http://www.supermicro.com/ ResourceApps/BIOS\_IPMI\_Intel.html. Note: Not all BIOS can be flashed depending on the modifications to the boot block code.
- 3. If you still cannot resolve the problem, include the following information when contacting us for technical support:
- · Motherboard model and PCB revision number
- BIOS release date/version (this can be seen on the initial display when your system first boots up)
- System configuration

An example of a Technical Support form is posted on our website.

<u>Distributors</u>: For immediate assistance, please have your account number ready when contacting our technical support department by e-mail.

# 3.3 Frequently Asked Questions

Question: What type of memory does my motherboard support?

**Answer:** The A2SDi-H-TP4F/TF motherboard supports up to 256GB DDR4 ECC/Non-ECC UDIMM and RDIMM up to 2400MT/s. See Section 2.4 for details on installing memory.

Question: How do I update my BIOS?

Answer: It is recommended that you <u>do not</u> upgrade your BIOS if you are not experiencing any problems with your system. Updated BIOS files are located on our website at <a href="http://www.supermicro.com/ResourceApps/BIOS\_IPMI\_Intel.html">http://www.supermicro.com/ResourceApps/BIOS\_IPMI\_Intel.html</a>. Please check our BIOS warning message and the information on how to update your BIOS on our website. Select your motherboard model and download the BIOS file to your computer. Also, check the current BIOS revision to make sure that it is newer than your BIOS before downloading. You can choose from the zip file and the .exe file. If you choose the zip BIOS file, please unzip the BIOS file onto a bootable USB device. Run the batch file using the format FLASH.BAT filename.rom from your bootable USB device to flash the BIOS. Then, your system will automatically reboot.

Question: Why can't I turn off the power using the momentary power on/off switch?

**Answer:** The instant power off function is controlled in BIOS by the Power Button Mode setting. When the On/Off feature is enabled, the motherboard will have instant off capabilities as long as the BIOS has control of the system. When the Standby or Suspend feature is enabled or when the BIOS is not in control such as during memory count (the first screen that appears when the system is turned on), the momentary on/off switch must be held for more than four seconds to shut down the system. This feature is required to implement the ACPI features on the motherboard.

# 3.4 Battery Removal and Installation

## **Battery Removal**

To remove the onboard battery, follow the steps below:

- 1. Power off your system and unplug your power cable.
- 2. Locate the onboard battery as shown below.
- 3. Using a tool such as a pen or a small screwdriver, push the battery lock outwards to unlock it. Once unlocked, the battery will pop out from the holder.
- 4. Remove the battery.

## **Proper Battery Disposal**

Please handle used batteries carefully. Do not damage the battery in any way; a damaged battery may release hazardous materials into the environment. Do not discard a used battery in the garbage or a public landfill. Please comply with the regulations set up by your local hazardous waste management agency to dispose of your used battery properly.

## **Battery Installation**

- 1. To install an onboard battery, follow steps 1 and 2 above and continue below:
- 2. Identify the battery's polarity. The positive (+) side should be facing up.
- 3. Insert the battery into the battery holder and push it down until you hear a click to ensure that the battery is securely locked.

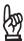

**Important:** When replacing a battery, be sure to only replace it with the same type.

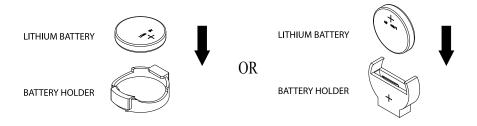

# 3.5 Returning Merchandise for Service

A receipt or copy of your invoice marked with the date of purchase is required before any warranty service will be rendered. You can obtain service by calling your vendor for a Returned Merchandise Authorization (RMA) number. When returning to the manufacturer, the RMA number should be prominently displayed on the outside of the shipping carton and mailed prepaid or hand-carried. Shipping and handling charges will be applied for all orders that must be mailed when service is complete.

For faster service, RMA authorizations may be requested online (http://www.supermicro.com/support/rma/).

This warranty only covers normal consumer use and does not cover damages incurred in shipping or from failure due to the alteration, misuse, abuse or improper maintenance of products.

During the warranty period, contact your distributor first for any product problems.

# **Chapter 4**

## **BIOS**

## 4.1 Introduction

This chapter describes the AMIBIOS™ Setup utility for the A2SDi-H-TP4F motherboard. The BIOS is stored on a chip and can be easily upgraded using a flash program.

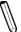

**Note:** Due to periodic changes to the BIOS, some settings may have been added or deleted and might not yet be recorded in this manual. Please refer to the Manual Download area of our website for any changes to BIOS that may not be reflected in this manual.

## **Starting the Setup Utility**

To enter the BIOS Setup Utility, hit the <Delete> key while the system is booting-up. (In most cases, the <Delete> key is used to invoke the BIOS setup screen. There are a few cases when other keys are used, such as <F1>, <F2>, etc.) Each main BIOS menu option is described in this manual.

The Main BIOS screen has two main frames. The left frame displays all the options that can be configured. "Grayed-out" options cannot be configured. The right frame displays the key legend. Above the key legend is an area reserved for a text message. When an option is selected in the left frame, it is highlighted in white. Often a text message will accompany it. (Note that BIOS has default text messages built in. We retain the option to include, omit, or change any of these text messages.) Settings printed in **Bold** are the default values.

A " ▶" indicates a submenu. Highlighting such an item and pressing the <Enter> key will open the list of settings within that submenu.

The BIOS setup utility uses a key-based navigation system called hot keys. Most of these hot keys (<F1>, <Enter>, <ESC>, <Arrow> keys, etc.) can be used at any time during the setup navigation process.

# 4.2 Main Setup

When you first enter the AMI BIOS setup utility, you will enter the Main setup screen. You can always return to the Main setup screen by selecting the Main tab on the top of the screen. The Main BIOS setup screen is shown below and the following items will be displayed:

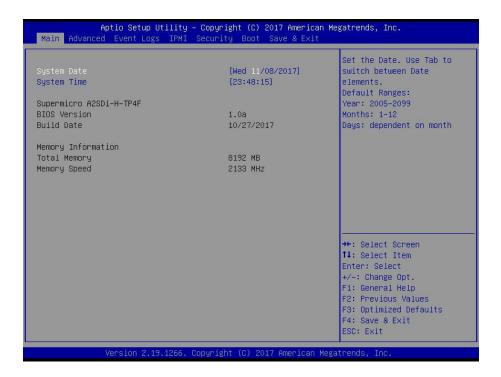

### System Date/System Time

Use this option to change the system date and time. Highlight *System Date* or *System Time* using the arrow keys. Enter new values using the keyboard. Press the <Tab> key or the arrow keys to move between fields. The date must be entered in MM/DD/YYYY format. The time is entered in HH:MM:SS format.

**Note:** The time is in the 24-hour format. For example, 5:30 P.M. appears as 17:30:00. The date's default value is the BIOS build date after RTC reset.

## Supermicro A2SDi-H-TP4F/TF

#### **BIOS Version**

This item displays the version of the BIOS ROM used in the system.

#### **Build Date**

This item displays the date when the version of the BIOS ROM used in the system was built.

## **Memory Information**

## **Total Memory**

This item displays the total size of memory available in the system.

## **Memory Speed**

This item displays the default speed of the memory modules installed in the system.

## 4.3 Advanced

Use the arrow keys to select Advanced setup and press <Enter> to access the submenu items:

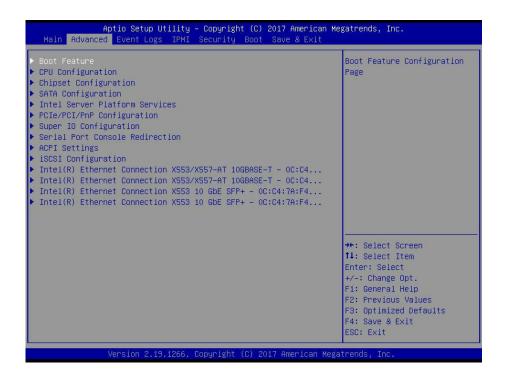

**Warning:** Take caution when changing the Advanced settings. An incorrect value, a very high DRAM frequency or an incorrect BIOS timing setting may cause the system to malfunction. When this occurs, restore to default manufacturer settings.

## **▶**Boot Feature

#### **Quiet Boot**

Use this feature to select the screen display between POST messages or the OEM logo at bootup. Select Disabled to display the POST messages. Select Enabled to display the OEM logo instead of the normal POST messages. The options are Disabled and **Enabled**.

### **Bootup NumLock State**

Use this feature to set the Power-on state for the Numlock key. The options are Off and On.

## Wait For "F1" If Error

This feature forces the system to wait until the F1 key is pressed if an error occurs. The options are Disabled and **Enabled**.

## **Power Configuration**

## **Watch Dog Function**

If enabled, the Watch Dog timer will allow the system to reboot when it is inactive for more than 5 minutes. The options are **Disabled** and Enabled.

### **Power Button Function**

This feature controls how the system shuts down when the power button is pressed. Select 4 Seconds Override for the user to power off the system after pressing and holding the power button for 4 seconds or longer. Select Instant Off to instantly power off the system as soon as the user presses the power button. The options are 4 Seconds Override and Instant Off.

#### **Restore on AC Power Loss**

Use this feature to set the power state after a power outage. Select Power Off for the system power to remain off after a power loss. Select Power On for the system power to be turned on after a power loss. Select Last State to allow the system to resume its last power state before a power loss. The options are Stay Off, Power On, and **Last State**.

## **▶**CPU Configuration

The following CPU information will display:

- Displays the CPU model
- Processor ID
- Microcode Revision
- Processor Frequency
- CPU BCLK Frequency
- L1 Cache RAM
- L2 Cache RAM

## EIST (GV3)

EIST (Enhanced Intel SpeedStep Technology) allows the system to automatically adjust processor voltage and core frequency to reduce power consumption and heat dissipation. The options are Disable and **Enable**.

### **BIOS Request Frequency**

Use this feature to instruct how much frequency will be delivered to the processor. The options are Disable and **Enable**.

#### Turbo

Select Enable for processor cores to run faster than the frequency specified by the manufacturer. The options are Disable and **Enable**.

#### **TM1**

Select Enable to activate TM1 support for system thermal monitoring. TM1 allows the CPU to regulate its power consumption based upon the modulation of the CPU Internal clock when the CPU temperature reaches a pre-defined overheating threshold. The options are Disable and **Enable**.

#### TM2 Mode

Use this feature to select the throttling mode for TM2. The options are LFM Throttling and **Adaptive Throttling**.

### **Dynamic Self Refresh**

Select Enable to support Dynamic Self-Refreshing for the onboard memory controller. The options are **Disable** and Enable.

#### **CPU C State**

Select Eanbled to enhance the Cx state of the CPU. Reboot the system for this feature to take effect. The options are Disable and **Enable**.

\*If the feature above is enabled, the following four items are available for configuration:

#### Package C State limit

Use this item to set the limit on the C-State package register. The options are No Pkg C-State, C1, and C3.

#### Max Core C-State

Use this feature to specify which idle power saving state to enter. The options are C1 and C6.

### **Enhanced Halt State (C1E)**

Select Enable to enable Enhanced Halt State support, which will significantly reduce the CPU's power consumption by minimizing the CPU's clock cycles and voltage use during a Halt State. The options are Disable and **Enable**.

#### Monitor/Mwait

Select Enable to enable the Monitor/Mwait instructions. The Monitor instructions monitors a region of memory for writes, and MWait instructions instruct the CPU to stop until the monitored region begins to write. The options are Disable and **Enable**.

## L1 Prefetcher (Available when supported by the CPU)

If enabled, the hardware prefetcher will prefetch streams of data and instructions from the main memory to the L1 cache to improve CPU performance. The options are **Enable** and Disable.

## L2 Prefetcher (Available when supported by the CPU)

If enabled, the hardware prefetcher will prefetch streams of data and instructions from the main memory to the L2 cache to improve CPU performance. The options are **Enable** and Disable.

#### **ACPI 3.0 T-States**

Select Enable to support ACPI (Advanced Configuration and Power Interface) 3.0 T-States to determine how the processor will report to the operating system during CPU-Throttling states. The options are **Disable** and Enable.

\*If the feature above is enabled, T-State Throttle is available for configuration:

#### **T-State Throttle**

Use this feature to select the On-Die thermal throttling. The options are **default**, 12.5%, 25.0%, 37.5%, 50.0%, 62.5%, 75.0%, and 87.5%.

#### Max CPUID Value Limit

Use this feature to set the maximum CPU ID value. Enable this feature to boot the legacy operating systems that cannot support processors with extended CPUID functions. The options are Enable and **Disable** (for the Windows OS).

### **Execute Disable Bit (Available if supported by the OS & the CPU)**

Set to Enable for Execute Disable Bit support, which will allow the processor to designate areas in the system memory where an application code can execute and where it cannot, thus preventing a worm or a virus from flooding illegal codes to overwhelm the processor or damaging the system during a virus attack. The options are Disable and **Enable**. (Refer to Intel and Microsoft websites for more information.)

#### **Virtualization Technology**

Select Enable to use Intel Virtualization Technology to allow one platform to run multiple operating systems and applications in independent partitions, creating multiple virtual systems in one physical computer. The options are Disable and **Enable**.

## **Extended APIC (Advanced Programmable Interrupt Controller)**

Based on the Intel Hyper-Threading technology, each logical processor (thread) is assigned 256 APIC IDs (APIDs) in 8-bit bandwidth. When this item is set to Enable, the APIC ID will be expanded from 8 bits to 16 bits to provide 512 APIDs to each thread to enhance CPU performance. The default option is **Enable**.

#### **AES-NI**

Select Enable to use the Intel Advanced Encryption Standard (AES) New Instructions (NI) to ensure data security. The options are **Enable** and Disable.

## Lock PACKAGE\_RAPL\_LIMIT

Use this feature to unlock the MSR 0x610. The options are **Disable** and Enable.

#### **PL1 Time Window**

Use this feature to define the Running Average Power Limit (RAPL) time window 1 in miliseconds. The default setting is **45**. Use the "+" or "-" keys to define the setting.

#### **PL1 Power Level**

Use this feature to define the Running Average Power Limit (RAPL) power limit 1 in Watts. The default setting is **32**. Use the "+" or "-" keys to define the setting.

#### **PL2 Power Level**

Use this feature to define the Running Average Power Limit (RAPL) power limit 2 in Watts. The default setting is **38**. Use the "+" or "-" keys to define the setting.

#### **Active Processor Cores**

Use this feature to set the number of processor cores that will be activated for each CPU. Select 0 to activate all processor cores.

## **▶**Chipset Configuration

Warning: Setting the wrong values in the sections below may cause the system to malfunction.

## **▶**North Bridge Configuration

The following memory information will be displayed:

- MRC Version
- Total Memory
- Memory Frequency

#### VT-d

Select Enabled to enable Intel Virtualization Technology support for Direct I/O VT-d by reporting the I/O device assignments to VMM through the DMAR ACPI Tables. This feature offers fully-protected I/O resource-sharing across the Intel platforms, providing the user with greater reliability, security and availability in networking and data-sharing. The options are Disabled and **Enabled**.

#### VT-d Interrupt remapping

Use this feature to enable Interrupt Remapping support, which detects and controls external interrupt requests. The options are Disabled and **Enabled**.

#### **Fast Boot**

Use this feature to enable or disable fast path through the memory reference code. The options are Disabled and **Enabled**.

## **Command Address Parity**

Use this feature to enable or disable the DDR4 command address parity. The options are **Disabled** and Enabled.

## **Memory Frequency**

Use this feature to set the maximum memory frequency for onboard memory modules. The options are DDR-1600, DDR-1867, DDR-2133, and **DDR-2400**.

#### MMIO Size / BMBOUND Base

Use this feature to select the memory mapped IO size and BMBOUND base setting. The low for the two settings will always be 4GB. The options are **Auto**, 1024/3072M, and 3072M/1024M.

#### **TCL Performance**

Use this feature to enable the CAS Latency (tCL) to increase memory performance. The options are Disabled and **Enabled**.

## **Memory Preservation**

Use this feature to enable or disable memory preservation after a warm reset. The options are **Disabled** and Enabled.

### **Patrol Scrub Enable**

Patrol Scrubbing is a process that allows the CPU to correct correctable memory errors detected in a memory module and send the correction to the requestor (the original source). When this item is set to Enable, the IO hub will read and write back one cache line every 16K cycles if there is no delay caused by internal processing. By using this method, roughly 64 GB of memory behind the IO hub will be scrubbed every day. The options are **Enabled** and Disabled.

#### **Patrol Scrub Period**

Use this feature to select the Patrol Scrub period. The options are **24 hours**, 10 hours, 4 hours, and 1 hour.

#### **Demand Scrub Enable**

Demand Scrubbing is a process that allows the CPU to correct correctable memory errors found in a memory module. When the CPU or I/O issues a demand-read command, and the read data from memory turns out to be a correctable error, the error is corrected and sent to the requestor (the original source). Memory is corrected as well. Select Enable to use Demand Scrubbing for ECC memory correction. The options are **Enabled** and Disabled.

### Write Data Early Enable

Use this feature to enable or disable Write Early Data. The options are **Disabled** and Enabled.

#### Select Refresh Rate

Use this feature to select the memory refresh rate. The options are 1x/2x and 1x/2x/4x.

#### **CKE Power Down**

Clock enable (CKE) Power Down controls the low power down for the memory. The options are **Disabled**, Active Power Down, and Precharge Power Down.

### **Memory Thermal Throttling**

Memory thermal throttling is a power management feature that monitors read and write activities to control power consumption. The options are Auto and **Disabled**.

\*If the feature above is set to Auto, the next two features are available for configuration:

#### **CLTT Mode**

Use this feature to select the Closed Loop Thermal Throttling mode. The options are **Normal** and Passthru.

#### **MEMTRIP**

Use this feature to enable or disable memtrip. The options are **Disabled** and Enabled.

#### Scrambler

This feature scrambles data in the memory and makes it inaccessible. The options are Disabled and **Enabled**.

#### Slow Power Down Exit

Use this feature to enable or disable the slow exit after the precharge power down. The options are Disable dand **Enabled**.

# **▶** South Bridge Configuration

The following South Bridge information will display:

- USB Module Version
- USB Controllers
- USB Devices

### **Legacy USB Support**

Select Enabled to support onboard legacy USB devices. Select Auto to disable legacy support if there are no legacy USB devices present. Select Disable to have all USB devices available for EFI applications only. The options are **Enabled**, Disabled, and Auto.

#### **XHCI Hand-off**

This is a work-around solution for operating systems that do not support XHCI (Extensible Host Controller Interface) hand-off. The XHCI ownership change should be claimed by the XHCI driver. The settings are **Enabled** and Disabled.

#### Port 60/64 Emulation

Select Enabled for I/O port 60h/64h emulation support, which in turn, will provide complete legacy USB keyboard support for the operating systems that do not support legacy USB devices. The options are Disabled and **Enabled**.

## **▶IQAT Configuration**

#### **IQAT**

Select Enabled to hide IQAT devices from the operating system. The options are Disabled and **Enabled**.

#### Set 64B MRR/MPL

Use this feature to enable or disable the 64-bit MRR/MPL in IQAT. The options are Disabled and **Enabled**.

## **▶**SATA Configuration

#### ►SATA0

## SATA 0 Enable controller

This item enables or disables the onboard SATA controller supported by the processor. The options are **Enabled** and Disabled.

#### SATA 0 LPM (Link Power Management)

When this item is set to Enabled, the SATA AHCI controller manages the power usage of the SATA link. The controller will put the link in a low power mode during extended periods of I/O inactivity and will return the link to an active state when I/O activity resumes. The options are Enabled and **Disabled**.

### SATA 0 SGPIO/LED

Use this feature to select the SATA LED or SGPIO LED. The options are SGPIO and **SATA LED**.

\*If the feature SATA 0 LPM is enabled, SATA 0 ALPM is available for configuration:

#### SATA 0 ALPM

Use this feature to disable or enable the Aggressive Link Power Management. The options are Enabled and **Disabled**.

### ▶I-SATA4 ~ I-SATA11

This following information is displayed for each SATA drive entry:

- Device Information
- Device Size

### Enable/disable port

Use this feature to disable or enable the SATA port number. The options are **Enabled** and Disabled.

### **Hot Plug**

Set this item to Enabled for hot plug support, allowing for a SATA disk drive to be replaced without shutting down the system. The options are **Enabled** and Disabled.

## Spin up

When the value of an edge detect or the value of an image binary (pixel) of a device is from 0 to 1, select Enabled to allow the PCH to start a COMRESET initialization sequence on this device. The options are Enabled and **Disabled**.

## ►SATA1

#### SATA 1 Enable controller

This item enables or disables the onboard SATA controller supported by the Intel PCH chip. The options are **Enabled** and Disabled.

### SATA 1 LPM (Link Power Management)

When this item is set to Enabled, the SATA AHCI controller manages the power usage of the SATA link. The controller will put the link in a low power mode during extended periods of I/O inactivity and will return the link to an active state when I/O activity resumes. The options are Enabled and **Disabled**.

#### SATA 1 SGPIO/LED

Use this feature to select the SATA LED or SGPIO LED. The options are SGPIO and **SATA LED**.

\*If the feature SATA 0 LPM is enabled, SATA 0 ALPM is available for configuration:

## **SATA 0 ALPM**

Use this feature to disable or enable the Aggressive Link Power Management. The options are Enabled and **Disabled**.

## ►I-SATA0 ~ I-SATA3, I-SATA (M.2)

This following information is displayed for each SATA drive entry:

- Device Information
- Device Size

### **Enable/disable port**

Use this feature to disable or enable the SATA port number. The options are **Enabled** and Disabled.

### **Hot Plug**

Set this item to Enabled for hot plug support, allowing for a SATA disk drive to be replaced without shutting down the system. The options are **Enabled** and Disabled.

## Spin up

When the value of an edge detect or the value of an image binary (pixel) of a device is from 0 to 1, select Enabled to allow the PCH to start a COMRESET initialization sequence on this device. The options are Enabled and **Disabled**.

## ▶Intel Server Platform Services

This feature displays the following ME information:

- General ME Configuration
- Operational Firmware Version
- ME Firmware Type
- Backup Firmware Version
- Recovery Firmware Version
- ME Firmware Features
- ME Firmware Status #1
- ME Firmware Status #2
  - Current State
  - Error Code

## ▶PCIe/PCI/PnP Configuration

The following PCI information will be displayed:

- PCI Bus Driver Version
- PCI Devices Common Settings:

## Above 4G Decoding (Available if the system supports 64-bit PCI decoding)

Select Enabled to decode a PCI device that supports 64-bit in the space above 4G Address. The options are Enabled and **Disabled**.

### SR-IOV Support (Available if the system supports Single-Root Virtualization)

Select Enabled for Single-Root IO Virtualization support. SR-IOV is an extension of the PCI Express interface and consists of two functions: physical functions (PF) and virtual functions (VF). PF is the primary function and is used to control and configure PCI Express devices, whereas VF is the lightweight function that offers limited configuration. The options are Enabled and **Disabled**.

## **Maximum Payload**

Select Auto for the system BIOS to automatically set the maximum payload value for a PCI-E device to enhance system performance. The options are **Auto**, 128 Bytes, 256 Bytes, 512 Bytes, 1024 Bytes, 2048 Bytes, and 4096 Bytes.

#### **Maximum Read Request**

Select Auto for the system BIOS to automatically set the maximum size for a read request for a PCI-E device to enhance system performance. The options are **Auto**, 128 Bytes, 256 Bytes, 512 Bytes, 1024 Bytes, 2048 Bytes, and 4096 Bytes.

### **ASPM Support**

Use this item to set the Active State Power Management (ASPM) level for a PCI-E device. Select Auto for the system BIOS to automatically set the ASPM level based on the system configuration. Select Disabled to disable ASPM support. The options are **Disabled**, Auto, and Force L0s.

Warning: Enabling ASPM support may cause some PCI-E devices to fail!

#### **ARI** Forwarding

When this feature is enable, the Downstream port disables its traditional device number to 0 when turning Type1 Configuration Request into a Type0 Configuration Request. The options are **Disabled** and Enabled.

#### CPU SLOT7 PCI-E 3.0 X4 OPROM

Use this item to select the firmware type for the add-on card for this slot. The options are Disabled, Legacy, and **EFI**.

#### M.2 PCI-E 3.0 X2 OPROM

Use this feature to select the firmware type for the add-on card for this slot. The options are Disabled, Legacy, and **EFI**.

### **Onboard LAN OPROM Type**

Use this feature to select the Onboard LAN Option ROM type. The options are Disabled, Legacy, and **EFI**.

#### Onboard Video OPROM

Use this feature to select the Onboard Video Option ROM type. The options are Disabled, Legacy, and **EFI**.

## **VGA Priority**

Use this feature to select the type of video display. The options are **Onboard** and Offboard.

#### **Network Stack**

Select Enabled to enable PXE (Preboot Execution Environment) or UEFI (Unified Extensible Firmware Interface) for network stack support. The options are **Enabled** and Disabled.

\*If "Network Stack" is set to Enabled, the following four features will become available for configuration:

## **IPv4 PXE Support**

Use this feature to enable Ipv4 PXE Boot Support. If this feature is disabled, it will not create the Ipv4 PXE Boot option. The options are Disabled and **Enabled**.

## **IPv6 PXE Support**

Use this feature to enable Ipv6 PXE Boot Support. If this feature is disabled, it will not create the Ipv6 PXE Boot option. The options are **Disabled** and Enabled.

#### PXE boot wait time

Use this feature to select the wait time to press the ESC key to abort the PXE boot. The default is 0.

#### Media detect count

Use this feature to select the wait time in seconds to detect LAN media. The default is 1.

## **▶**Super IO Configuration

#### Super IO Chip AST2400

## ► Serial Port 1 Configuration

#### **Serial Port 1**

Select Enabled to enable the onboard serial port specified by the user. The options are **Enabled** and Disabled.

### **Device Settings**

This feature displays the base I/O port address and the Interrupt Request address of a serial port specified by the user.

Note: This feature is hidden when Serial Port 1 is set to Disabled.

#### **Serial Port 1 Change Settings**

This feature specifies the base I/O port address and the Interrupt Request address of Serial Port 1. Select **Auto** for the BIOS to automatically assign the base I/O and IRQ address to a serial port specified. The options are **Auto**, (IO=3F8h; IRQ=4), (IO=3F8h; IRQ=3, 4, 5, 6, 7, 9, 10, 11, 12), (IO=2F8h; IRQ=3, 4, 5, 6, 7, 9, 10, 11, 12); (IO=3E8h; IRQ=3, 4, 5, 6, 7, 9, 10, 11, 12).

#### ▶ Serial Port Console Redirection

#### COM<sub>1</sub>

#### **COM 1 Console Redirection**

Select Enabled to enable COM port 1 for Console Redirection, which will allow a client machine to be connected to a host machine at a remote site for networking. The options are Enabled and **Disabled**.

\*If the feature above is set to Enabled, the following features will become available for configuration:

## **▶**COM1 Console Redirection Settings

## **COM1 Terminal Type**

This feature allows the user to select the target terminal emulation type for Console Redirection. Select VT100 to use the ASCII Character set. Select VT100+ to add color and function key support. Select ANSI to use the Extended ASCII Character Set. Select VT-UTF8 to use UTF8 encoding to map Unicode characters into one or more bytes. The options are VT100, VT100+, VT-UTF8, and ANSI.

#### COM1 Bits per second

Use this feature to set the transmission speed for a serial port used in Console Redirection. Make sure that the same speed is used in the host computer and the client computer. A lower transmission speed may be required for long and busy lines. The options are 9600, 19200, 38400, 57600, and **115200** (bits per second).

#### **COM1 Data Bits**

Use this feature to set the data transmission size for Console Redirection. The options are 7 (Bits) and 8 (Bits).

### **COM1 Parity**

A parity bit can be sent along with regular data bits to detect data transmission errors. Select Even if the parity bit is set to 0, and the number of 1's in data bits is even. Select Odd if the parity bit is set to 0, and the number of 1's in data bits is odd. Select None if you do not want to send a parity bit with your data bits in transmission. Select Mark to add a mark as a parity bit to be sent along with the data bits. Select Space to add a Space as a parity bit to be sent with your data bits. The options are **None**, Even, Odd, Mark, and Space.

### **COM1 Stop Bits**

A stop bit indicates the end of a serial data packet. Select 1 Stop Bit for standard serial data communication. Select 2 Stop Bits if slower devices are used. The options are 1 and 2.

#### **COM1 Flow Control**

Use this feature to set the flow control for Console Redirection to prevent data loss caused by buffer overflow. Send a "Stop" signal to stop sending data when the receiving buffer is full. Send a "Start" signal to start sending data when the receiving buffer is empty. The options are **None** and Hardware RTS/CTS.

#### COM1 VT-UTF8 Combo Key Support

Select Enabled to enable VT-UTF8 Combination Key support for ANSI/VT100 terminals. The options are Disabled and **Enabled**.

#### **COM1 Recorder Mode**

Select Enabled to capture the data displayed on a terminal and send it as text messages to a remote server. The options are **Disabled** and Enabled.

#### COM1 Resolution 100x31

Select Enabled for extended-terminal resolution support. The options are Disabled and **Enabled**.

#### COM1 Putty KeyPad

This feature selects Function Keys and KeyPad settings for Putty, which is a terminal emulator designed for the Windows OS. The options are **VT100**, LINUX, XTERMR6, SCO, ESCN, and VT400.

#### SOL

### **SOL Console Redirection**

Select Enabled to use the SOL port for Console Redirection. The options are Disabled and **Enabled.** 

\*If the features above is set to Enabled, the following features will become available for configuration:

## ► SOL Console Redirection Settings

Use this feature to specify how the host computer will exchange data with the client computer, which is the remote computer used by the user.

### **SOL Terminal Type**

Use this feature to select the target terminal emulation type for Console Redirection. Select VT100 to use the ASCII Character set. Select VT100+ to add color and function key support. Select ANSI to use the Extended ASCII Character Set. Select VT-UTF8 to use UTF8 encoding to map Unicode characters into one or more bytes. The options are VT100, VT100+, VT-UTF8, and ANSI.

### SOL Bits per second

Use this feature to set the transmission speed for a serial port used in Console Redirection. Make sure that the same speed is used in the host computer and the client computer. A lower transmission speed may be required for long and busy lines. The options are 9600, 19200, 38400, 57600, and **115200** (bits per second).

#### **SOL Data Bits**

Use this feature to set the data transmission size for Console Redirection. The options are 7 (Bits) and 8 (Bits).

#### **SOL Parity**

A parity bit can be sent along with regular data bits to detect data transmission errors. Select Even if the parity bit is set to 0, and the number of 1's in data bits is even. Select Odd if the parity bit is set to 0, and the number of 1's in data bits is odd. Select None if you do not want to send a parity bit with your data bits in transmission. Select Mark to add a mark as a parity bit to be sent along with the data bits. Select Space to add a Space as a parity bit to be sent with your data bits. The options are **None**, Even, Odd, Mark and Space.

#### **SOL Stop Bits**

A stop bit indicates the end of a serial data packet. Select 1 Stop Bit for standard serial data communication. Select 2 Stop Bits if slower devices are used. The options are 1 and 2.

#### **SOL Flow Control**

Use this feature to set the flow control for Console Redirection to prevent data loss caused by buffer overflow. Send a "Stop" signal to stop sending data when the receiving buffer is full. Send a "Start" signal to start sending data when the receiving buffer is empty. The options are **None** and Hardware RTS/CTS.

## **SOL VT-UTF8 Combo Key Support**

Select Enabled to enable VT-UTF8 Combination Key support for ANSI/VT100 terminals. The options are Disabled and **Enabled**.

#### **SOL Recorder Mode**

Select Enabled to capture the data displayed on a terminal and send it as text messages to a remote server. The options are **Disabled** and Enabled.

#### SOL Resolution 100x31

Select Enabled for extended-terminal resolution support. The options are Disabled and **Enabled**.

## **SOL Putty KeyPad**

This feature selects Function Keys and KeyPad settings for Putty, which is a terminal emulator designed for the Windows OS. The options are **VT100**, LINUX, XTERMR6, SCO, ESCN, and VT400.

# Serial Port for Out-of-Band Management/Windows Emergency Management Services (EMS)

The submenu allows the user to configure Console Redirection settings to support Out-of-Band Serial Port management.

## **EMS (Emergency Management Services) Console Redirection**

Select Enabled to use a COM port selected by the user for EMS Console Redirection. The options are **Disabled** and Enabled.

\*If the feature above is set to Enabled, the following features will become available for configuration:

## **▶**EMS Console Redirection Settings

This feature allows the user to specify how the host computer will exchange data with the client computer, which is the remote computer used by the user.

## **Out-of-Band Mgmt Port**

The feature selects a serial port in a client server to be used by the Microsoft Windows Emergency Management Services (EMS) to communicate with a remote host server. The options are COM1 and **SOL**.

## **Terminal Type**

Use this feature to select the target terminal emulation type for Console Redirection. Select VT100 to use the ASCII character set. Select VT100+ to add color and function key support. Select ANSI to use the extended ASCII character set. Select VT-UTF8 to use UTF8 encoding to map Unicode characters into one or more bytes. The options are VT100, VT100+, VT-UTF8, and ANSI.

#### Bits per Second

This item sets the transmission speed for a serial port used in Console Redirection. Make sure that the same speed is used in the host computer and the client computer. A lower transmission speed may be required for long and busy lines. The options are 9600, 19200, 57600, and **115200** (bits per second).

#### Flow Control

Use this item to set the flow control for Console Redirection to prevent data loss caused by buffer overflow. Send a "Stop" signal to stop sending data when the receiving buffer is full. Send a "Start" signal to start sending data when the receiving buffer is empty. The options are **None**, Hardware RTS/CTS, and Software Xon/Xoff.

**Data Bits** 

**Parity** 

**Stop Bits** 

## ► ACPI Settings

Use this feature to configure Advanced Configuration and Power Interface (ACPI) power management settings for your system.

### **WHEA Support**

Select Enabled to support the Windows Hardware Error Architecture (WHEA) platform and provide a common infrastructure for the system to handle hardware errors within the Windows OS environment to reduce system crashes and to enhance system recovery and health monitoring. The options are Disabled and **Enabled**.

## **▶**Trusted Computing

\*The features in the Trusted Computing section are displayed if a TPM 2.0 module is detected:

#### **TPM20 Device Found**

Vendor: IFX

Firmware Version: 5.51

## Configuration

### **Security Device Support**

If this feature and the TPM jumper on the motherboard are both set to Enabled, onboard security devices will be enabled for TPM support to enhance data integrity and network security. Please reboot the system for a change on this setting to take effect. The options are Disable and **Enable**.

The following TPM information will be displayed:

- · Active PCR banks
- Available PCR banks

\*If the feature "Security Device Support" is set to Enable, the following features will become available for configuration:

#### **SHA-1 PCR Bank**

Use this item to disable or enable the SHA-1 Platform Configuration Register (PCR) bank for the installed TPM device. The options are Disabled and **Enabled**.

#### SHA256 PCR Bank

Use this item to disable or enable the SHA256 Platform Configuration Register (PCR) bank for the installed TPM device. The options are Disabled and **Enabled**.

## **Pending operation**

Use this item to schedule a TPM-related operation to be performed by a security device for system data integrity. Your system will reboot to carry out a pending TPM operation. The options are **None** and TPM Clear.

#### **Platform Hierarchy**

Use this item to disable or enable platform hierarchy for platform protection. The options are Disabled and **Enabled**.

## **Storage Hierarchy**

Use this item to disable or enable storage hierarchy for cryptographic protection. The options are Disabled and **Enabled**.

### **Endorsement Hierarchy**

Use this item to disable or enable endorsement hierarchy for privacy control. The options are Disabled and **Enabled**.

## **TPM2.0 UEFI Spec Version**

Use this feature to specify the TPM UEFI spec version. TCG 1.2 has support for Windows® 2012, Windows 8, and Windows 10. TCG 2 has support for Windows 10 or later. The options are TCG\_1\_2 and **TCG\_2**.

### **Physical Presence Spec Version**

Use this feature to select the PPI spec version. The options are **1.2** and 1.3.

#### **Device Select**

Use this feature to select the TPM version. TPM 1.2 will restrict support to TPM 1.2 devices. TPM 2.0 will restrict support for TPM 2.0 devices. Select Auto to enable support for both versions. The default setting is **Auto**.

## **▶**iSCSI Configuration

## **iSCSI** Initiator Name

This feature allows the user to enter the unique name of the iSCSI Initiator in IQN format. Once the name of the iSCSI Initiator is entered into the system, configure the proper settings for the following items.

- ► Add an Attempt
- **▶** Delete Attempts
- ► Change Attempt Order

- ▶Intel® Ethernet Connection X553/X557-AT 10GBASE-T 0C:C4...
- ▶Intel® Ethernet Connection X553/X557-AT 10GBASE-T 0C:C4...
- ▶Intel® Ethernet Connection X553 10GbE SFP+ 0C:C4:7A:F4...
- ▶Intel® Ethernet Connection X553 10GbE SFP+ 0C:C4:7A:F4...

These items display the following information:

## **►NIC Configuration**

## **Link Speed**

Use this feature to change the link speed and duplex for the current port. The default option is **Auto Negotiated** 

#### Wake On LAN

This option is not available for Intel Ethernet Connection X553 10GbE SFP+. Select enabled to wake the system with a magic packet. The options are **Enabled** and Disabled.

#### **Blink LEDs**

This feature allows the user to specify the duration for LEDs to blink. The range is from  $0 \sim 15$  seconds. The default setting is 0.

This section displays the following port information:

- UEFI Driver
- Adapter PBA
- Device Name
- · Chip Type
- PCI Device ID
- PCI Address
- Link Status
- MAC Address
- · Virtual MAC Address

## 4.4 Event Logs

Use this menu to configure Event Log settings.

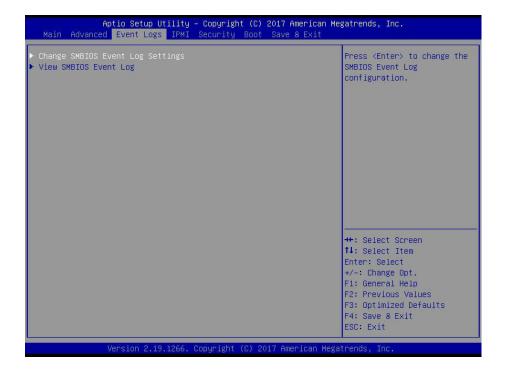

## **▶** Change SMBIOS Event Log Settings

## **Enabling/Disabling Options**

## **PCIe ELog Support**

Use this feature to enable or disable PCIe error logging suport. The options are Disabled and **Enabled**.

## **Memory ELog Support**

Use this feature to enable or disable memory error logging suport. The options are Disabled and **Enabled**.

## **SMBIOS Event Log**

Change this item to enable or disable all features of the SMBIOS Event Logging during system boot. The options are **Enabled** and Disabled.

## **Erasing Settings**

### **Erase Event Log**

Select Enabled to erase all error events in the SMBIOS (System Management BIOS) log before an event logging is initialized at bootup. The options are **No**, Yes, Next reset, and Yes, Every reset.

## When Log is Full

Select Erase Immediately to immediately erase all errors in the SMBIOS event log when the event log is full. Select Do Nothing for the system to do nothing when the SMBIOS event log is full. The options are **Do Nothing** and Erase Immediately.

## **SMBIOS Event Log Standard Settings**

#### Log System Boot Event

Select Enabled to log system boot events. The options are Enabled and Disabled.

## **MECI (Multiple Event Count Increment)**

Enter the increment value for the multiple event counter. Enter a number between 1 to 255. The default setting is **1**.

## **METW (Multiple Event Count Time Window)**

This feature is used to determine how long (in minutes) should the multiple event counter wait before generating a new event log. Enter a number between 0 to 99. The default setting is **60**.

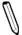

**Note**: Please reboot the system for the changes to take effect.

## ► View SMBIOS Event Log

This feature allows the user to view the event in the SMBIOS event log. The following categories are displayed:

#### DATE/TIME/ERROR CODE/SEVERITY

## **4.5 IPMI**

Use this menu to configure Intelligent Platform Management Interface (IPMI) settings.

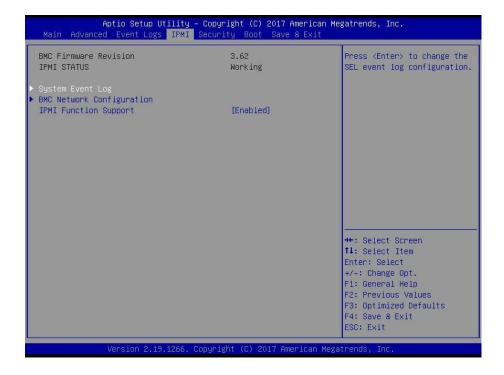

#### **BMC Firmware Revision**

This feature indicates the IPMI firmware revision used in your system.

#### **IPMI Status**

This feature indicates the status of the IPMI firmware installed in your system.

## ► System Event Log

#### **Enabling/Disabling Options**

#### **SEL Components**

Select Enabled for all system event logging at bootup. The options are Disabled and **Enabled**.

#### **Erasing Settings**

### **Erase SEL**

Select Yes, On next reset to erase all system event logs upon next system reboot. Select Yes, On every reset to erase all system event logs upon each system reboot. Select No to keep all system event logs after each system reboot. The options are **No**, Yes, On next reset, and Yes, On every reset.

#### When SEL is Full

This feature allows the user to determine what the BIOS should do when the system event log is full. Select Erase Immediately to erase all events in the log when the system event log is full. The options are **Do Nothing** and Erase Immediately.

 $\mathbb{Q}$ 

**Note**: After making changes on a setting, be sure to reboot the system for the changes to take effect.

## **▶BMC Network Configuration**

The following items will be displayed:

#### **IPMI LAN Selection**

This feature displays the IPMI LAN setting. The default setting is **Failover**.

#### **IPMI Network Link Status**

This feature displays the IPMI Network Link status. The default setting is **Dedicated LAN**.

## **Update IPMI LAN Configuration**

Select Yes for the BIOS to implement all IP/MAC address changes at the next system boot. The options are **No** and Yes.

\*If the feature above is set to Yes, "Configuration Address Source" and "VLAN" will become available for configuration:

#### **Configuration Address Source**

Use this feature to select the source of the IP address for this computer. If Static is selected, you will need to know the IP address of this computer and enter it to the system manually in the field. If DHCP is selected, the BIOS will search for a DHCP (Dynamic Host Configuration Protocol) server in the network that is attached to and request the next available IP address for this computer. The options are **DHCP** and Static.

The following items are assigned IP addresses automatically if DHCP is selected, or they can be configured manually if Static is selected.

#### Station IP Address

This feature displays the Station IP address for this computer. This should be in decimal and in dotted quad form (i.e., 192.168.10.253).

#### **Subnet Mask**

This feature displays the sub-network that this computer belongs to. The value of each three-digit number separated by dots should not exceed 255.

#### **Station MAC Address**

This feature displays the Station MAC address for this computer. Mac addresses are 6 two-digit hexadecimal numbers.

#### **Gateway IP Address**

This feature displays the Gateway IP address for this computer. This should be in decimal and in dotted quad form (i.e., 192.168.10.253).

#### **VLAN**

This feature is configurable if the Update IPMI LAN Configuration feature is set to Yes. Use this feature to enable or disable the IPMI VLAN function. The options are **Disable** and Enable.

\*If the feature above is enabled, the VLAN feature below is available for configuration:

#### **VLAN ID**

Use this feature to select a value for VLAN ID.

### **IPMI Function Support**

Use this feature to enable IPMI support. The options are **Enabled** and Disabled. When disabled, the system powers on quicker by removing BIOS support for extended IPMI features. The Disable option is for applications that require faster power on time without using Supermicro Update Manager (SUM) or extended IPMI features. The BMC network configuration in the BIOS setup is also invalid when IPMI Function Support is disabled. The general BMC function and motherboard health monitor such as fan control are still functioning even when this option is disabled.

## 4.6 Security

Use this menu to configure the following security settings for the system.

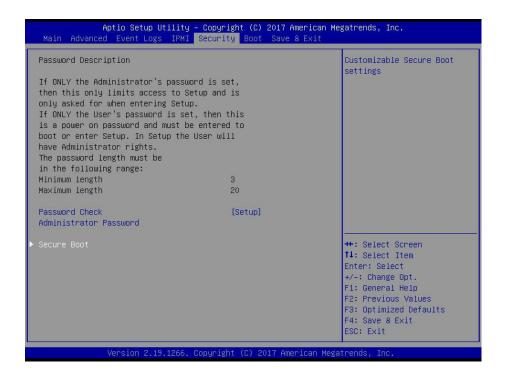

#### **Password Check**

Select Setup for the system to check for a password at Setup. Select Always for the system to check for a password at bootup or upon entering the BIOS Setup utility. The options are **Setup** and Always.

#### **Administrator Password**

Use this feature to set the administrator password which is required to enter the BIOS setup utility. The length of the password should be from 3 characters to 20 characters long.

\*The feature below is displayed if an Administrator Password is set:

#### **User Password**

Use this feature to set a user password.

## **▶**Secure Boot

Platform Mode - Setup

Secure Boot - Not Active

Vendor Keys - Not Active

#### **Enable Secure Boot**

Select Enable for secure boot support to ensure system security at bootup. The options are **Disabled** and Enabled.

#### **Secure Boot Mode**

This feature allows the user to select the desired secure boot mode for the system. The options are Standard and **Custom**.

#### **CSM Support**

This feature is for manufacturing debugging purposes.

\*If Secure Boot Mode is set to Customized, Key Management features will be available for configuration:

## ► Reset to Setup Mode

Select Yes to delete all Secure Boot key databases and force the system to Setup Mode. The options are Yes and No.

## ► Restore Factory Keys

Select Yes to restore all factory keys to the default settings. The options are Yes and No.

## ► Key Management

This submenu allows the user to configure the following Key Management settings.

## **Provision Factory Default Keys**

Select Enabled to install the default Secure Boot keys set by the manufacturer. The options are **Disabled** and Enabled.

## **Install Factory Default Keys**

Select Yes to install the default settings for all keys. The options are Yes and No.

#### ► Enroll Efi Image

This feature allows the image to run in Secure Boot mode.

#### Save All Secure Boot Variables

This feature allows the user to decide if all secure boot variables should be saved.

#### ► Platform Key (PK)

This feature allows the user to configure the settings of the platform keys.

#### **Set New**

Select Yes to load the new platform keys (PK) from the manufacturer's defaults. Select No to load the platform keys from a file. The options are **Yes** and No.

## ► Key Exchange Keys

#### **Set New**

Select Yes to load the KEK from the manufacturer's defaults. Select No to load the KEK from a file. The options are Yes and No.

#### **Append**

Select Yes to add the KEK from the manufacturer's defaults list to the existing KEK. Select No to load the KEK from a file. The options are Yes and No.

## ► Authorized Signatures

#### **Set New**

Select Yes to load the database from the manufacturer's defaults. Select No to load the DB from a file. The options are Yes and No.

#### **Append**

Select Yes to add the database from the manufacturer's defaults to the existing DB. Select No to load the DB from a file. The options are Yes and No.

### ► Forbidden Signatures

#### **Set New**

Select Yes to load the DBX from the manufacturer's defaults. Select No to load the DBX from a file. The options are Yes and No.

#### **Append**

Select Yes to add the DBX from the manufacturer's defaults to the existing DBX. Select No to load the DBX from a file. The options are Yes and No.

## ► Authorized TimeStamps

#### **Set New**

Select Yes to load the DBT from the manufacturer's defaults. Select No to load the DBT from a file. The options are Yes and No.

#### **Append**

Select Yes to add the DBT from the manufacturer's defaults list to the existing DBT. Select No to load the DBT from a file. The options are Yes and No.

## ► OsRecovery Signatures

#### **Set New**

Select Yes to load the DBR from the manufacturer's defaults. Select No to load the DBR from a file. The options are Yes and No.

## **Append**

Select Yes to add the DBR from the manufacturer's defaults to the existing DBR. Select No to load the DBR from a file. The options are Yes and No.

## 4.7 Boot

Use this menu to configure Boot Settings:

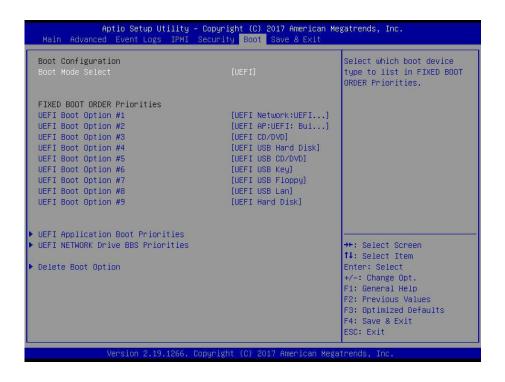

#### **FIXED BOOT ORDER Priorities**

This option prioritizes the order of bootable devices that the system to boot from. Press <Enter> on each entry from top to bottom to select devices.

- UEFI Boot Option #1
- UEFI Boot Option #2
- UEFI Boot Option #3
- UEFI Boot Option #4
- UEFI Boot Option #5
- UEFI Boot Option #6
- UEFI Boot Option #7
- UEFI Boot Option #8
- UEFI Boot Option #9

### ► UEFI Application Boot Priorities

• Boot Option # - This feature sets the system boot order of detected devices. The options are [the list of detected boot device(s)] and Disabled.

## ►UEFI USB Key Drive BBS Priorities

This feature is displayed when a storage media is detected.

## **▶**UEFI NETWORK Drive BBS Priorities

• Boot Option # - This feature sets the system boot order of detected devices. The options are [the list of detected boot device(s)] and Disabled.

## ► Add New Boot Option

This feature is displayed when a storage media is detected.

## **▶** Delete Boot Option

Use this item to select a boot device to delete from the boot priority list.

## 4.8 Save & Exit

Select the Save & Exit tab from the BIOS setup screen to configure the settings below.

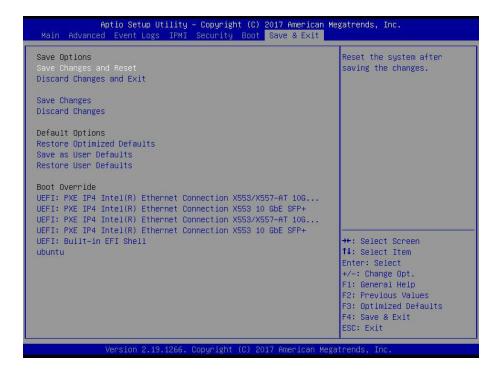

#### **Save Options**

### **Save Changes and Reset**

When you have completed the system configuration changes, select this option to save all changes made and reset the system.

#### **Discard Changes and Exit**

Select this option to quit the BIOS Setup without making any permanent changes to the system configuration and reboot the computer. Select Discard Changes and Exit from the Exit menu and press <Enter>.

## **Save Changes**

When you have completed the system configuration changes, select this option to save all changes made. This will not reset (reboot) the system.

#### **Discard Changes**

Select this option and press <Enter> to discard all the changes and return to the AMI BIOS Utility Program.

## **Default Options**

### **Restore Optimized Defaults**

To set this feature, select Restore Optimized Defaults and press <Enter>. These are factory settings designed for maximum system performance but not for maximum stability.

#### Save as User Defaults

To set this feature, select Save as User Defaults from the Exit menu and press <Enter>. This enables the user to save any changes to the BIOS setup for future use.

#### **Restore User Defaults**

To set this feature, select Restore User Defaults from the Exit menu and press <Enter>. Use this feature to retrieve user-defined settings that were saved previously.

#### **Boot Override**

This feature allows the user to override the Boot Option Priorities sequence in the Boot menu and immediately boot the system with another device specified by the user. This is a one-time override.

**UEFI: Built-in EFI Shell** 

UEFI: PXE IP4 Intel® Ethernet Connection X553/X557-AT 10GbE...

UEFI: PXE IP4 Intel® Ethernet Connection X553/X557-AT 10GbE...

UEFI: PXE IP4 Intel® Ethernet Connection X553 10 GbE SFP+

UEFI: PXE IP4 Intel® Ethernet Connection X553 10 GbE SFP+

ubuntu

## **Appendix A**

## **BIOS Codes**

## A.1 BIOS Error POST (Beep) Codes

During the POST (Power-On Self-Test) routines, which are performed each time the system is powered on, errors may occur.

**Non-fatal errors** are those which, in most cases, allow the system to continue the boot-up process. The error messages normally appear on the screen.

**Fatal errors** are those which will not allow the system to continue the boot-up procedure. If a fatal error occurs, you should consult with your system manufacturer for possible repairs.

These fatal errors are usually communicated through a series of audible beeps. The numbers on the fatal error list (on the following page) correspond to the number of beeps for the corresponding error. All errors listed, with the exception of Beep Code 8, are fatal errors.

| BIOS Beep (POST) Codes |                                 |                                              |
|------------------------|---------------------------------|----------------------------------------------|
| Beep Code              | Error Message                   | Description                                  |
| 1 beep                 | Refresh                         | Circuits have been reset (Ready to power up) |
| 5 short, 1 long        | Memory error                    | No memory detected in system                 |
| 5 short                | Display memory read/write error | Video adapter missing or with faulty memory  |
| 1 long continuous      | System OH                       | System overheat condition                    |

## A.2 Additional BIOS POST Codes

The AMI BIOS supplies additional checkpoint codes, which are documented online at http://www.supermicro.com/support/manuals/ ("AMI BIOS POST Codes User's Guide").

When BIOS performs the Power On Self Test, it writes checkpoint codes to I/O port 0080h. If the computer cannot complete the boot process, a diagnostic card can be attached to the computer to read I/O port 0080h (Supermicro p/n AOC-LPC80-20).

For information on AMI updates, please refer to http://www.ami.com/products/.

## **Appendix B**

## **Software Installation**

## **B.1 Installing Software Programs**

The Supermicro FTP site contains drivers and utilities for your system at ftp://ftp.supermicro.com. Some of these must be installed, such as the chipset driver.

After accessing the FTP site, go into the CDR\_Images directory and locate the ISO file for your motherboard. Download this file to create a CD/DVD of the drivers and utilities it contains. (You may also use a utility to extract the ISO file if preferred.)

After creating a CD/DVD with the ISO files, insert the disk into the CD/DVD drive on your system and the display shown in Figure B-1 should appear.

Another option is to go to the Supermicro website at <a href="http://www.supermicro.com/products/">http://www.supermicro.com/products/</a>. Find the product page for your motherboard here, where you may download individual drivers and utilities to your hard drive or a USB flash drive and install from there.

**Note:** To install the Windows OS, please refer to the instructions posted on our website at http://www.supermicro.com/support/manuals/.

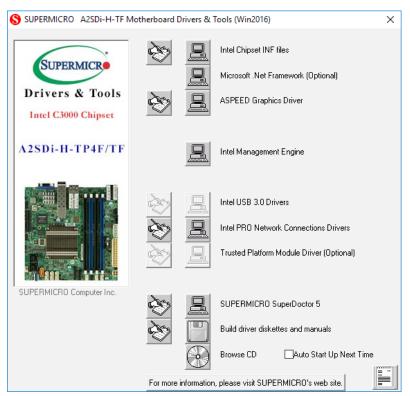

Figure B-1. Driver/Tool Installation Display Screen

Click the icons showing a hand writing on the paper to view the readme files for each item. Click a computer icon to the right of an item to install an item (from top to bottom) one at a time. After installing each item, you must reboot the system before proceeding with the next item on the list. The bottom icon with a CD on it allows you to view the entire contents of the CD.

When making a storage driver diskette by booting into a driver CD, please set the SATA Configuration to "Compatible Mode" and configure SATA as IDE in the BIOS Setup. After making the driver diskette, be sure to change the SATA settings back to your original settings.

## **B.2 SuperDoctor® 5**

The Supermicro SuperDoctor 5 is a hardware monitoring program that functions in a command-line or web-based interface in Windows and Linux operating systems. The program monitors system health information such as CPU temperature, system voltages, system power consumption, fan speed, and provides alerts via email or Simple Network Management Protocol (SNMP).

SuperDoctor 5 comes in local and remote management versions and can be used with Nagios to maximize your system monitoring needs. With SuperDoctor 5 Management Server (SSM Server), you can remotely control power on/off and reset chassis intrusion for multiple systems with SuperDoctor 5 or IPMI. SD5 Management Server monitors HTTP, FTP, and SMTP services to optimize the efficiency of your operation.

 $\mathbb{Q}$ 

Note: The default Username and Password for SuperDoctor 5 is admin / admin.

Figure B-2. SuperDoctor 5 Interface Display Screen (Health Information)

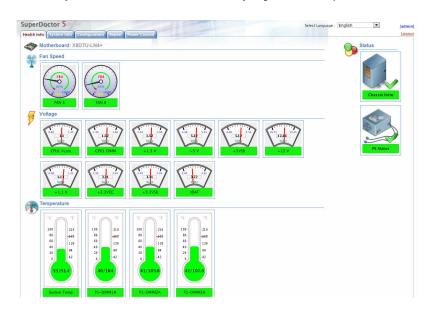

**Note:** The SuperDoctor 5 program and user's manual can be downloaded from the Supermicro website at http://www.supermicro.com/products/nfo/sms\_sd5.cfm.

## **Appendix C**

## **Standardized Warning Statements**

The following statements are industry standard warnings, provided to warn the user of situations which have the potential for bodily injury. Should you have questions or experience difficulty, contact Supermicro's Technical Support department for assistance. Only certified technicians should attempt to install or configure components.

Read this section in its entirety before installing or configuring components.

These warnings may also be found on our website at http://www.supermicro.com/about/policies/safety information.cfm.

## **Battery Handling**

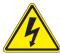

**Warning!** There is the danger of explosion if the battery is replaced incorrectly. Replace the battery only with the same or equivalent type recommended by the manufacturer. Dispose of used batteries according to the manufacturer's instructions

#### 電池の取り扱い

電池交換が正しく行われなかった場合、破裂の危険性があります。交換する電池はメーカーが推奨する型、または同等のものを使用下さい。使用済電池は製造元の指示に従って処分して下さい。

#### 警告

电池更换不当会有爆炸危险。请只使用同类电池或制造商推荐的功能相当的电池更换原有电 池。请按制造商的说明处理废旧电池。

#### 警告

電池更換不當會有爆炸危險。請使用製造商建議之相同或功能相當的電池更換原有電池。請按 照製造商的說明指示處理廢棄舊電池。

#### Warnung

Bei Einsetzen einer falschen Batterie besteht Explosionsgefahr. Ersetzen Sie die Batterie nur durch den gleichen oder vom Hersteller empfohlenen Batterietyp. Entsorgen Sie die benutzten Batterien nach den Anweisungen des Herstellers.

#### Attention

Danger d'explosion si la pile n'est pas remplacée correctement. Ne la remplacer que par une pile de type semblable ou équivalent, recommandée par le fabricant. Jeter les piles usagées conformément aux instructions du fabricant.

### ¡Advertencia!

Existe peligro de explosión si la batería se reemplaza de manera incorrecta. Reemplazar la batería exclusivamente con el mismo tipo o el equivalente recomendado por el fabricante. Desechar las baterías gastadas según las instrucciones del fabricante.

!אזהרה

קיימת סכנת פיצוץ של הסוללה במידה והוחלפה בדרך לא תקינה. יש להחליף את הסוללה בסוג התואם מחברת יצרן מומלצת. סילוק הסוללות המשומשות יש לבצע לפי הוראות היצרן.

هناك خطر من انفجار في حالة اسحبذال البطارية بطريقة غير صحيحة فعليل اسحبذال البطارية فعليا فقط بنفس النبع أو ما يعادلها مما أوصث به الشرمة المصنعة جخلص من البطاريات المسحعملة وفقا لحعليمات الشرمة الصانعة

#### 경고!

배터리가 올바르게 교체되지 않으면 폭발의 위험이 있습니다. 기존 배터리와 동일하거나 제조사에서 권장하는 동등한 종류의 배터리로만 교체해야 합니다. 제조사의 안내에 따라 사용된 배터리를 처리하여 주십시오.

#### Waarschuwing

Er is ontploffingsgevaar indien de batterij verkeerd vervangen wordt. Vervang de batterij slechts met hetzelfde of een equivalent type die door de fabrikant aanbevolen wordt. Gebruikte batterijen dienen overeenkomstig fabrieksvoorschriften afgevoerd te worden.

## **Product Disposal**

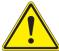

**Warning!** Ultimate disposal of this product should be handled according to all national laws and regulations.

## 製品の廃棄

この製品を廃棄処分する場合、国の関係する全ての法律・条例に従い処理する必要があります。

## 警告

本产品的废弃处理应根据所有国家的法律和规章进行。

#### 警告

本產品的廢棄處理應根據所有國家的法律和規章進行。

## Warnung

Die Entsorgung dieses Produkts sollte gemäß allen Bestimmungen und Gesetzen des Landes erfolgen.

## ¡Advertencia!

Al deshacerse por completo de este producto debe seguir todas las leyes y reglamentos nacionales.

#### Attention

La mise au rebut ou le recyclage de ce produit sont généralement soumis à des lois et/ou directives de respect de l'environnement. Renseignez-vous auprès de l'organisme compétent.

סילוק המוצר

!אזהרה

סילוק סופי של מוצר זה חייב להיות בהתאם להנחיות וחוקי המדינה.

عند التخلص النهائي من هذا المنتج ينبغي التعامل معه وفقا لجميع القبانين واللبائح البطنية

#### 경고!

이 제품은 해당 국가의 관련 법규 및 규정에 따라 폐기되어야 합니다.

#### Waarschuwing

De uiteindelijke verwijdering van dit product dient te geschieden in overeenstemming met alle nationale wetten en reglementen.

## **Appendix D**

## **UEFI BIOS Recovery**

**Warning:** Do not upgrade the BIOS unless your system has a BIOS-related issue. Flashing the wrong BIOS can cause irreparable damage to the system. In no event shall Supermicro be liable for direct, indirect, special, incidental, or consequential damages arising from a BIOS update. If you need to update the BIOS, do not shut down or reset the system while the BIOS is updating. Doing so may cause a boot failure.

## **D.1 Overview**

The Unified Extensible Firmware Interface (UEFI) provides a software-based interface between the operating system and the platform firmware in the pre-boot environment. The UEFI specification supports an architecture-independent mechanism for add-on card initialization to allow the UEFI OS loader, which is stored in the add-on card, to boot the system. The UEFI offers clean, hands-off control to a computer system at bootup.

## D.2 Recovering the UEFI BIOS Image

A UEFI BIOS flash chip consists of a recovery BIOS block and a main BIOS block (a main BIOS image). The boot block contains critical BIOS codes, including memory detection and recovery codes for the user to flash a new BIOS image if the original main BIOS image is corrupted. When the system power is on, the boot block codes execute first. Once it is completed, the main BIOS code will continue with system initialization and bootup.

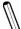

**Note:** Follow the BIOS recovery instructions below for BIOS recovery when the main BIOS boot crashes. However, if the BIOS boot block crashes, you will need to follow the procedures below for BIOS recovery.

## D.3 Recovering the BIOS Block with a USB Device

This feature allows the user to recover a BIOS image using a USB-attached device without the need for additional utilities. A USB flash device such as a USB flash drive or a USB CD/DVD device can be used for this purpose. A USB hard disk drive cannot be used for BIOS recovery at this time.

The file system supported by UEFI is FAT (including FAT12, FAT16, and FAT32) installed on a bootable or non-bootable USB-attached device. Note that the BIOS might need several minutes to locate the SUPER.ROM file if the media size becomes too large because it contains too many folders and files.

To perform UEFI BIOS recovery using a USB-attached device, follow the instructions below.

 Using a different system, copy the "Super.ROM" binary image file into the disc Root "\" Directory of a USB device or a writeable CD/DVD.

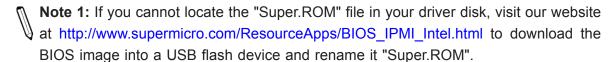

**Note 2**: Before recovering the main BIOS image, confirm that the "Super.ROM" binary image file you download is the same version or a old version meant for your mother-board.

2. Insert the USB device that contains the new BIOS image ("Super.ROM") into your USB port and reset the system until the following screen appears.

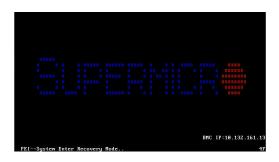

Note: On the other hand, if the following screen displays, please load the "Super. ROM" file to the root folder and connect this folder to the system. (You can do so by inserting a USB device that contains the new "Super.ROM" image to your machine for BIOS recovery.)

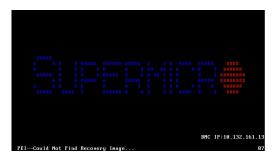

3. After locating the new BIOS binary image, the system will enter the BIOS Recovery menu as shown below.

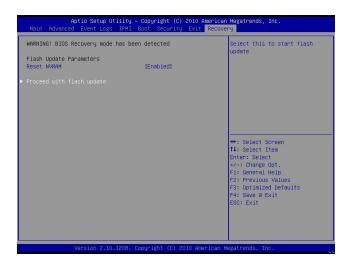

**Note**: At this point, you may decide if you want to start the BIOS recovery. If you decide to proceed with the BIOS recovery, follow the procedures below.

4. When the screen as shown above displays, use the arrow keys to select the item "Proceed with flash update" and press the <Enter> key. You will see the BIOS recovery progress as shown in the screen below.

 $\mathbb{N}$ 

Note: <u>Do not interrupt the BIOS flashing process until it has completed</u>.

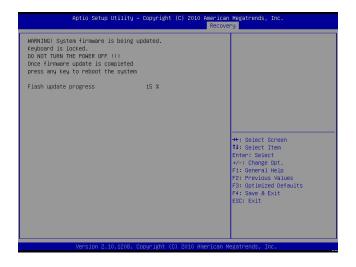

5. After the BIOS recovery process has completed, press any key to reboot the system.

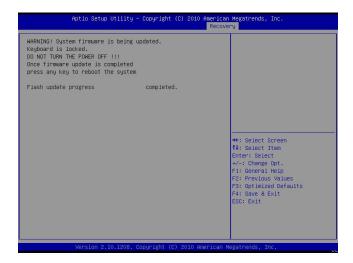

- 6. Using a different system, extract the BIOS package into a bootable USB flash drive.
- 7. When a DOS prompt appears, enter FLASH.BAT BIOSname.### at the prompt.

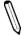

Note: <u>Do not interrupt this process</u> until the BIOS flashing is complete.

- 8. After seeing the message that BIOS update has completed, unplug the AC power cable from the power supply, clear CMOS, then plug the AC power cable in the power supply again to power on the system.
- 9. Press <Del> continuously to enter the BIOS Setup utility.
- 10. Press <F3> to load the default settings.
- 11. After loading the default settings, press <F4> to save the settings and exit the BIOS Setup utility.